# 取扱説明書

# 5in1(CVI/AHD/TVI/CVBS/IP) 防犯カメラ専用レコーダー

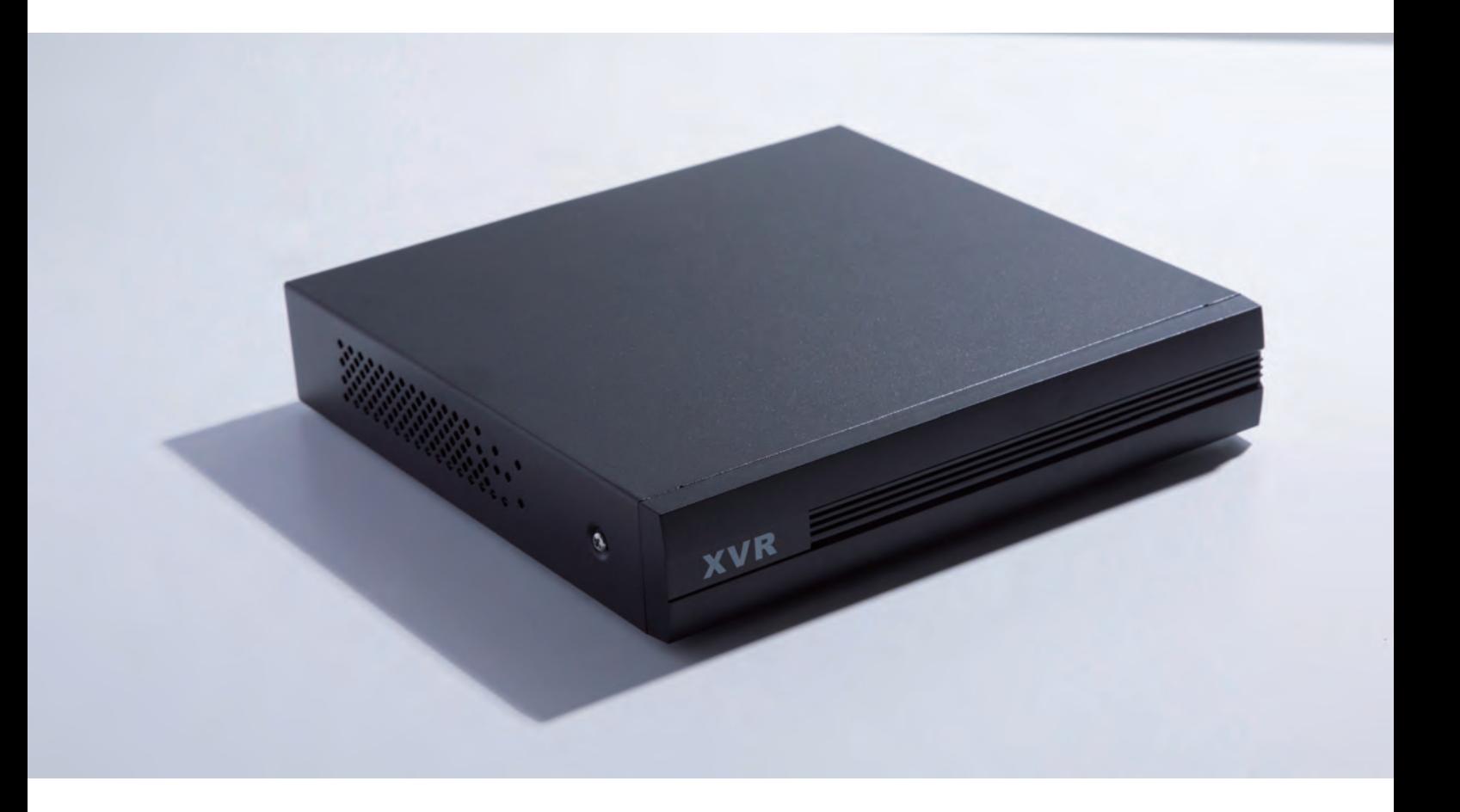

防犯カメラ専用ハードディスクレコーダー

# もくじ

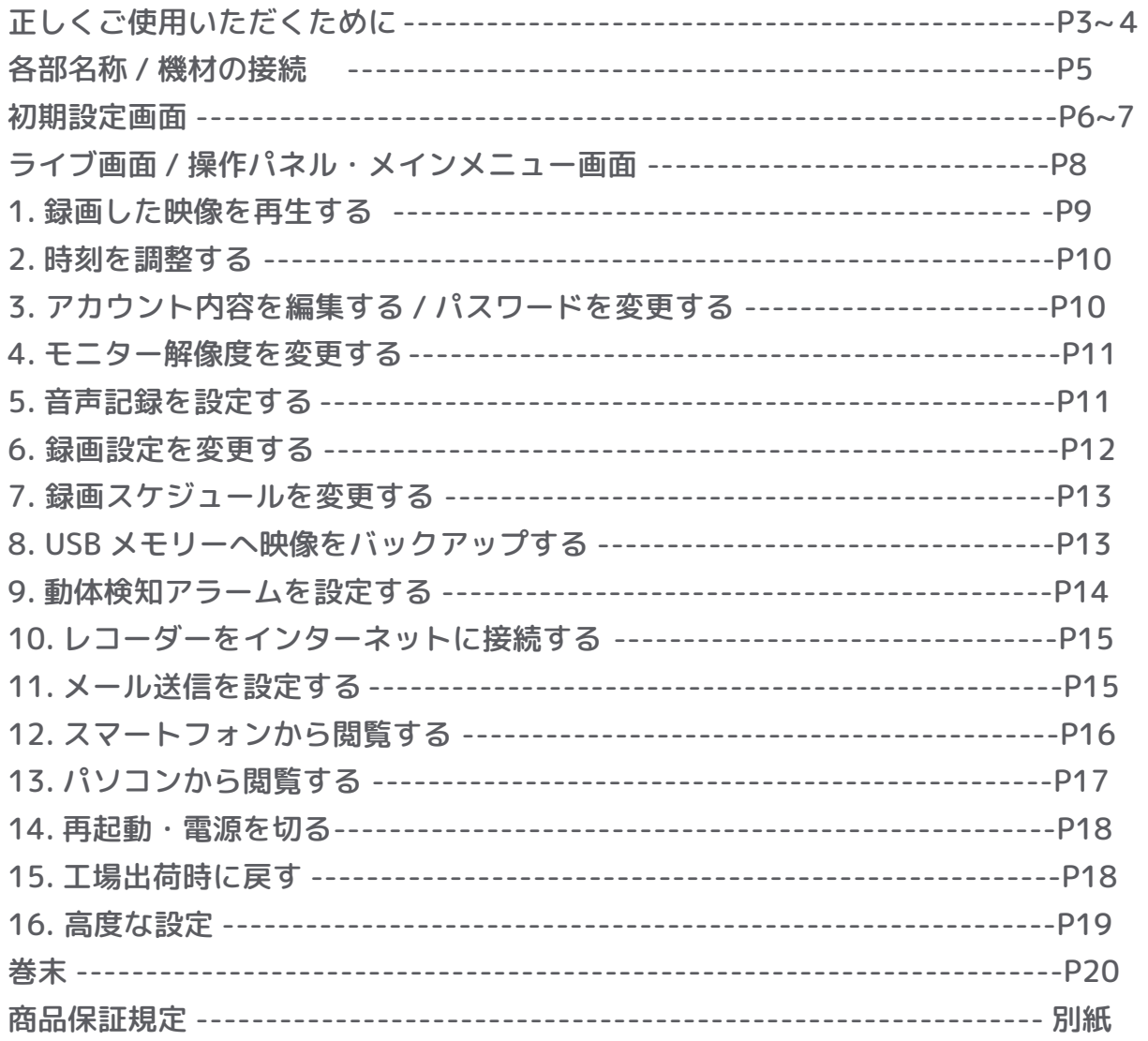

このたびは、Standard シリーズ 防犯カメラ専用ハードディスクレコーダーをご 購入いただきまして、誠にありがとうございます。 ご使用いただく前にこの取扱説明書をよくお読みいただき正しくご使用ください。 また大切に保管し、必要なときお読みください。

**〈おことわり〉**

本機は監視映像を録画するための機器であり、事件・事故防止機器ではありません。 事件・自己等の損害につきましては、責任を負いかねますのでご了承ください。 万一故障等が発生した場合は、お買い上げの販売店にお申し出ください。 本機は当社保証規定に基づいて保証させて頂いております。

**※保証内容が記載される裏表紙は、大切に保管してください。**

この「取扱説明書」では、本機をご使用になる方や他の人への危害、財産への 損害を未然に防止するために、お取り扱いの際に守っていただきたい事項について 「シンボルマーク」で表示しています。この「シンボルマーク」の意味を十分に ご理解のうえ、本取扱説明書をお読みいただくようお願い申し上げます。

# 正しくご使用いただくために

表示内容を無視して誤った使い方をしたときに発生する危害や損害の程度を、次の表示で区分して説明しています。

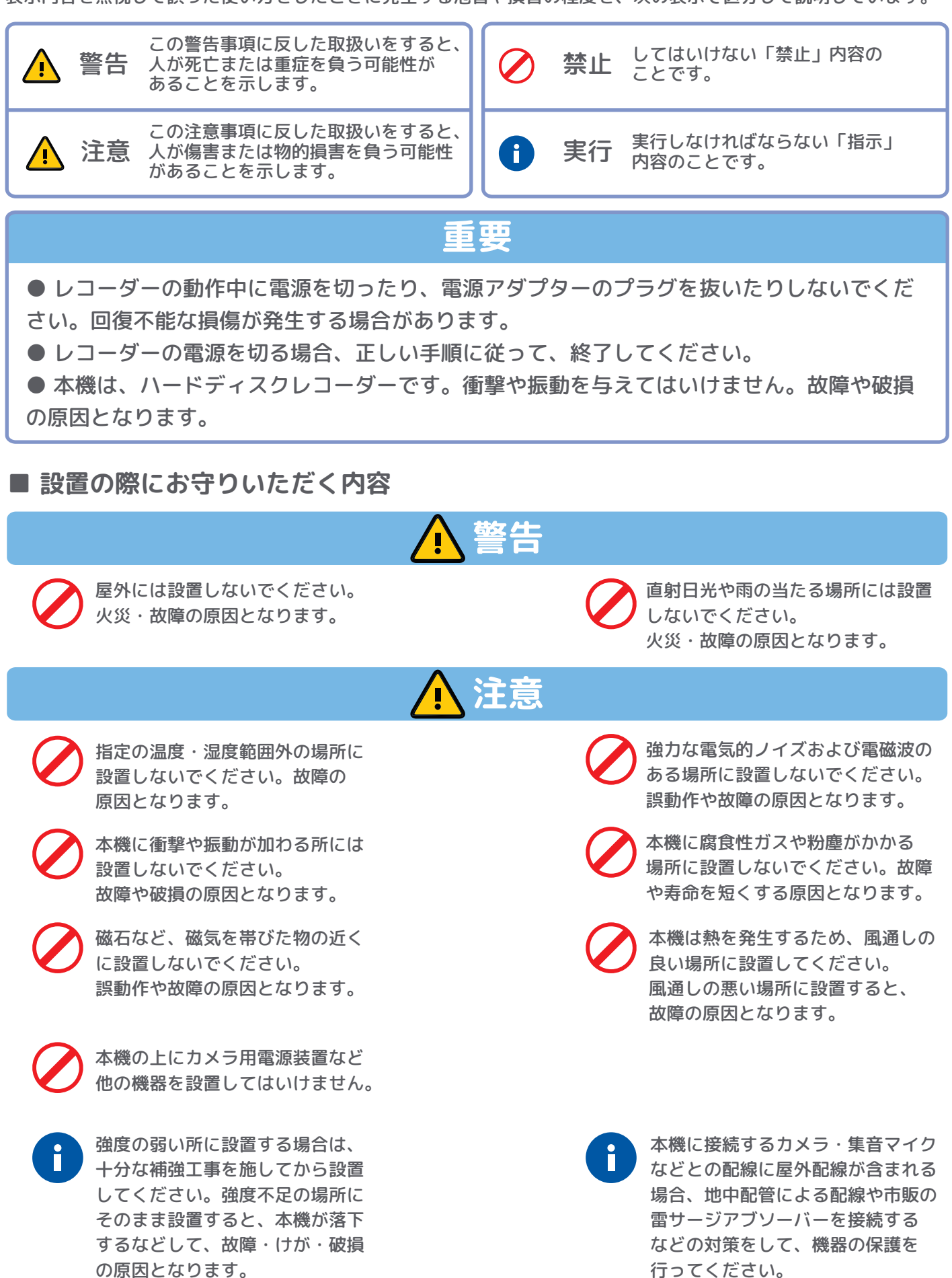

#### **■ ご使用時や工事 / 保守点検の際にお守りいただく内容**

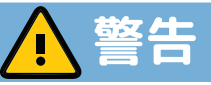

本機を分解・改造しないでください。 火災・感電・故障の原因となります。

- 通風孔などから金属、紙、その他 異物を入れないでください。 火災・感電の原因となります。
- 電源を入れたまま工事配線をしない でください。火災・感電・故障の 原因となります。

異音や異臭、その他故障や異常で  $\mathbf{r}$ あると思われるときは、本機を使用 しないでください。このような時は、 電源を切り、お買い上げの販売店に お申し出ください。放置すると故障 の拡大や思わぬ事故の原因となります。 本機に水などの液体をかけないで ください。火災・感電・故障の原因 となります。

通風孔は、ふさがないでください。 内部に熱がこもり、火災・故障の 原因となります。

雷の時は、工事配線をしないでくだ さい。落雷場所によっては、火災・ 感電・故障の原因となります。

AC100V 以外の電源電圧で使用して i. はいけません。また、同梱の AC/DC アダプター以外は使用しないで ください。

**注意**

- 本機はハードディスクを搭載して います。本機に衝撃や振動を与え ないでください。 故障や破損の原因となります。
- ハードディスクやファンは、消耗 品です。お買い上げの販売店に 相談し、定期的な交換をお願い します。また、定期点検の実施を お勧めします。
- 何らかの異常にお気付きの場合、 速やかにお買い上げの販売店に ご相談ください。
- プライバシー保護について すべての人には、自己の容貌など をみだりに撮影されたり、公表さ

れたりすることのない自由があり、 プライバシーに関する権利の一つと して憲法 13 条(個人の尊重)によ り保障されています。集音される 音声についても同様です。カメラ・ マイクの設置の際は、個人のプライ バシーを侵害することがないように 十分にご注意ください。また、「隠し 撮り」とならないよう、防犯カメラ が設置されていることを表示するな どのご配慮をお願いします。

20 秒以上は、本機を動かさないで ください。

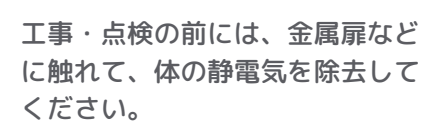

待機状態・電源を切ったあとも

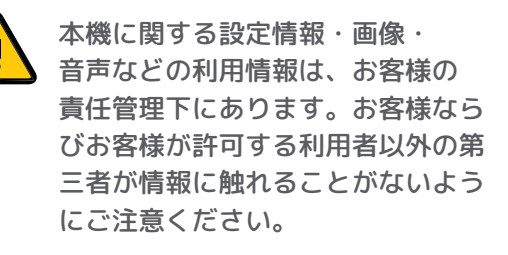

# 1. はじめの手順

#### 各部名称・付属品を確認 本機背面 ( 例:4CH タイプ ) ① ② ③ ④  $\begin{array}{c} \hline \end{array}$  $\circ$   $\circ$   $\circ$  $^\copyright$  $\overline{\circ}$ 0 0  $\overset{\bullet}{\circledcirc}$ ⑥⑤  $(7)$   $(8)$ 付属品 --- ●取扱説明書 ●AC アダプター ●USB マウス

①映像入力 [BNC×4] ②音声入力 [RCA] ③LAN ソケット ④VGA 出力 ⑤音声出力 [RCA] ⑥HDMI 出力 ⑦USB ソケット ⑧電源入力

### 機材の接続(背面端子を確認)

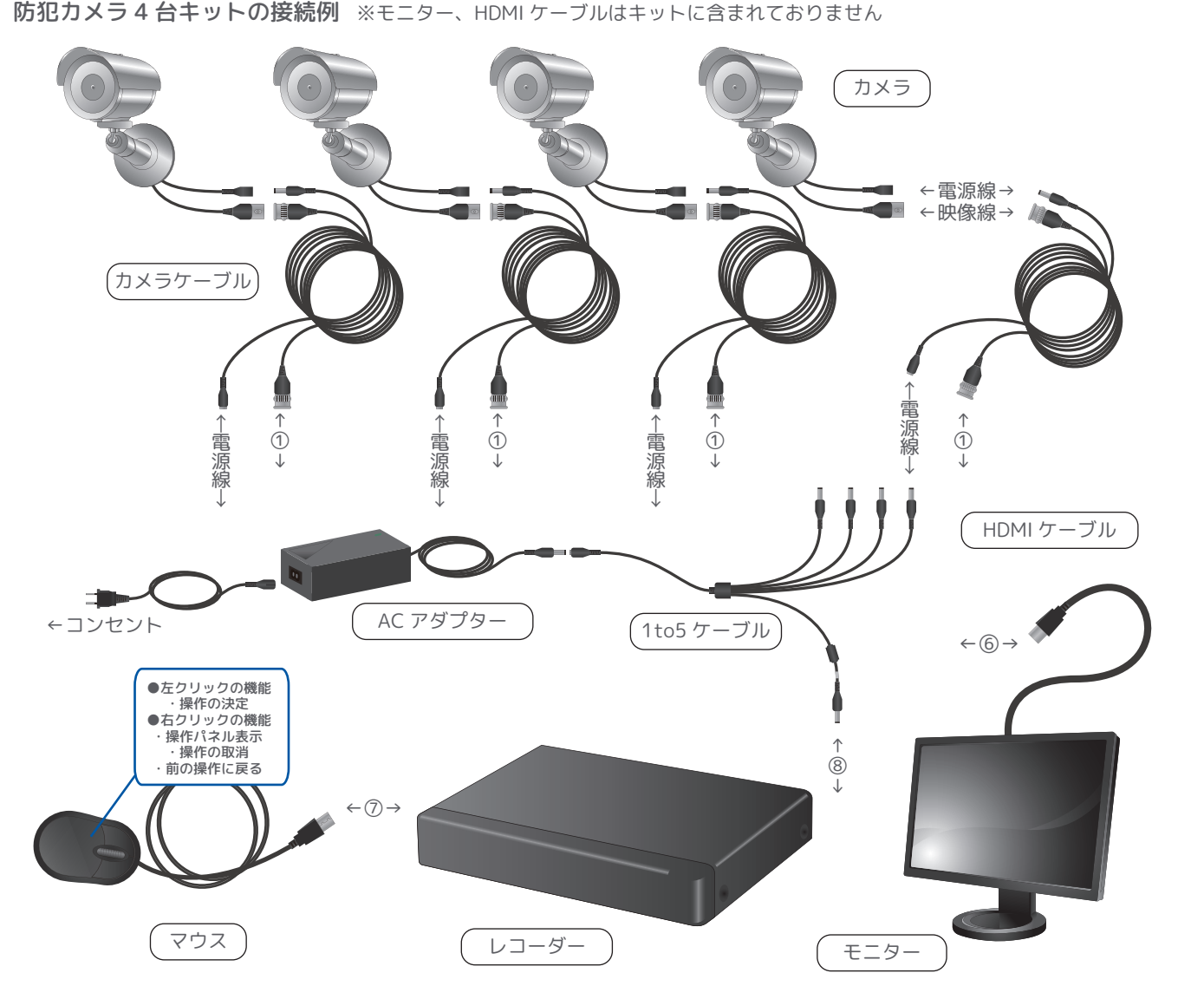

※各機器を取付・配線する前に、必ず動作確認をおこなってください。 ※本機は、PC モニター出力を前提とし設計されています。液晶テレビの一部には接続が認められないものがあります。映像が 出力されない場合、PC 用モニターをご使用ください。

## 初期設定画面

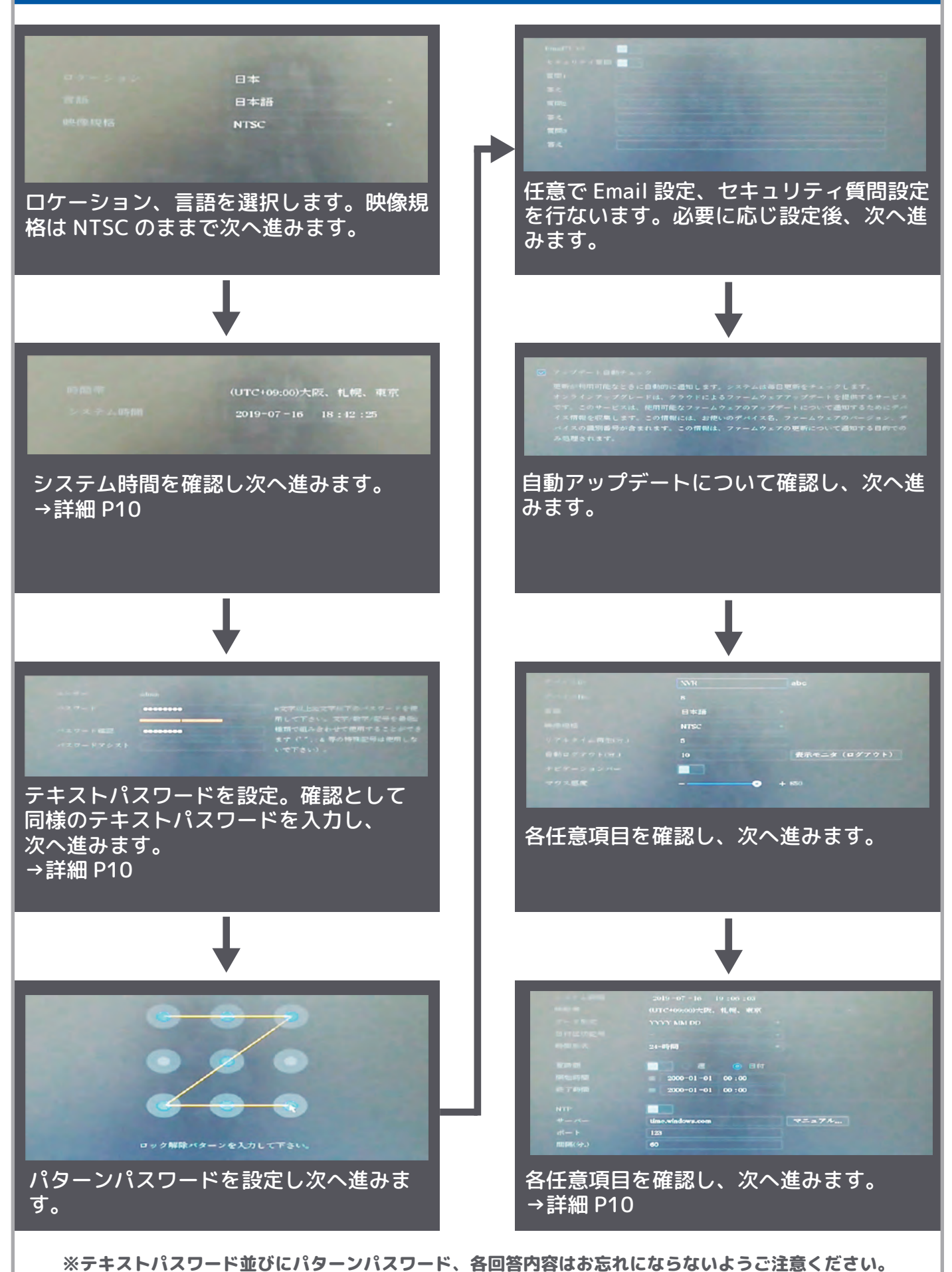

### 初期設定画面(続き)

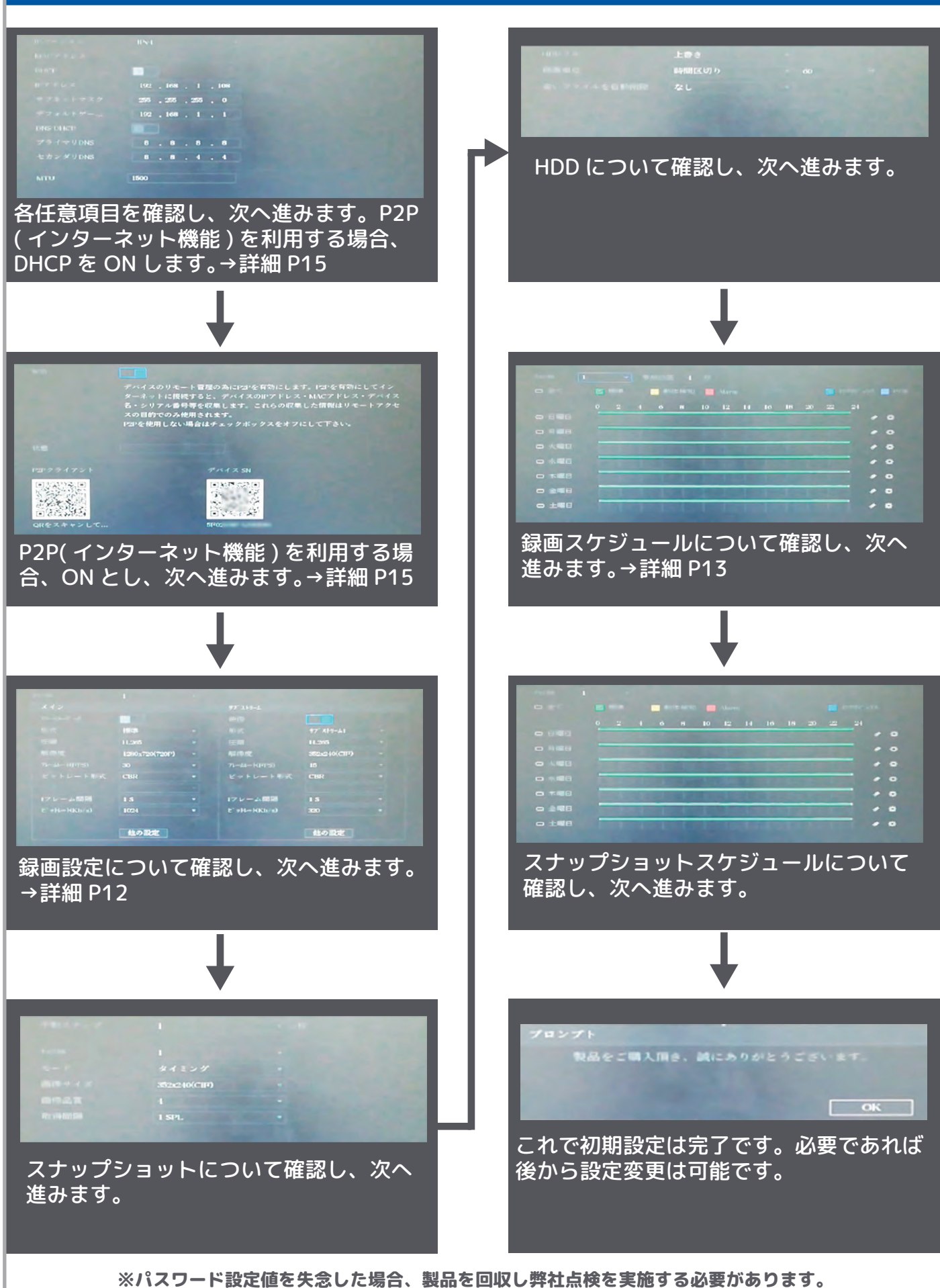

# 2. 操作について

ライブ画面 / 操作パネル

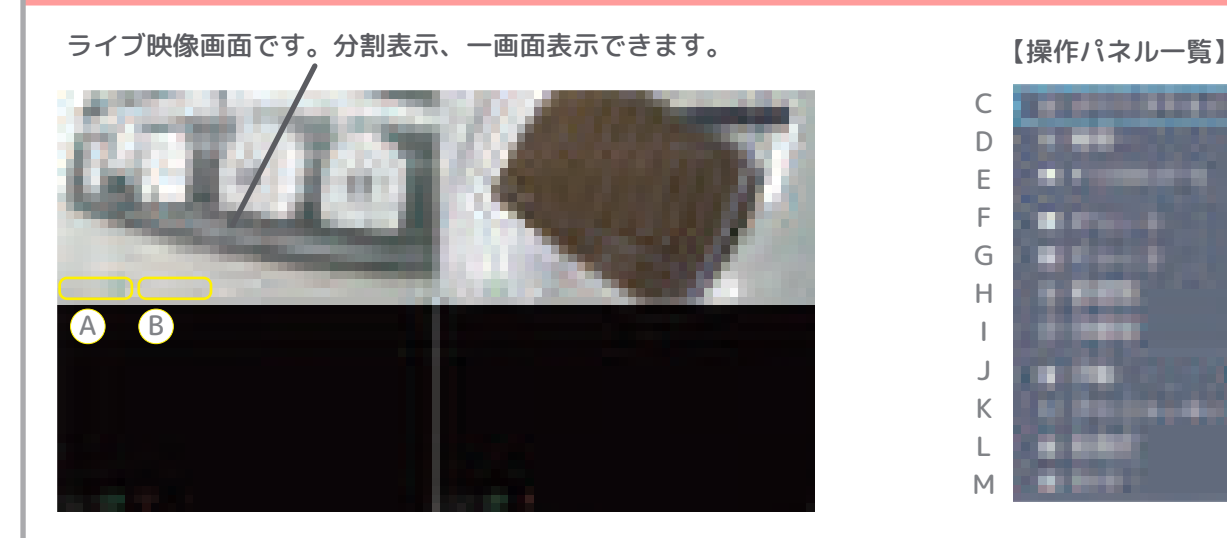

A--- カメラ CH 名 B--- 動体検知アイコン ( 検知時表示 ) C--- メインメニュー D--- 映像検索 ( 録画再生 ) E--- PTZ 機能 /UTC 機能呼出 F--- 一画面表示

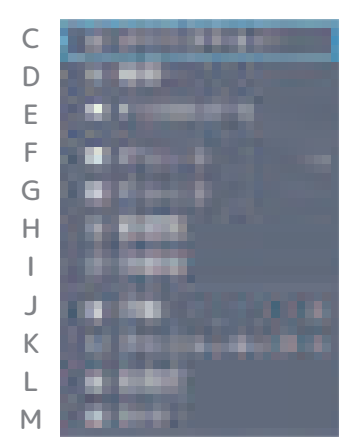

G--- 分割画面表示 H--- 前画面移動 I--- 次画面移動 J--- 録画設定 K--- 顔検出結果表示設定 L/M--- 色彩設定

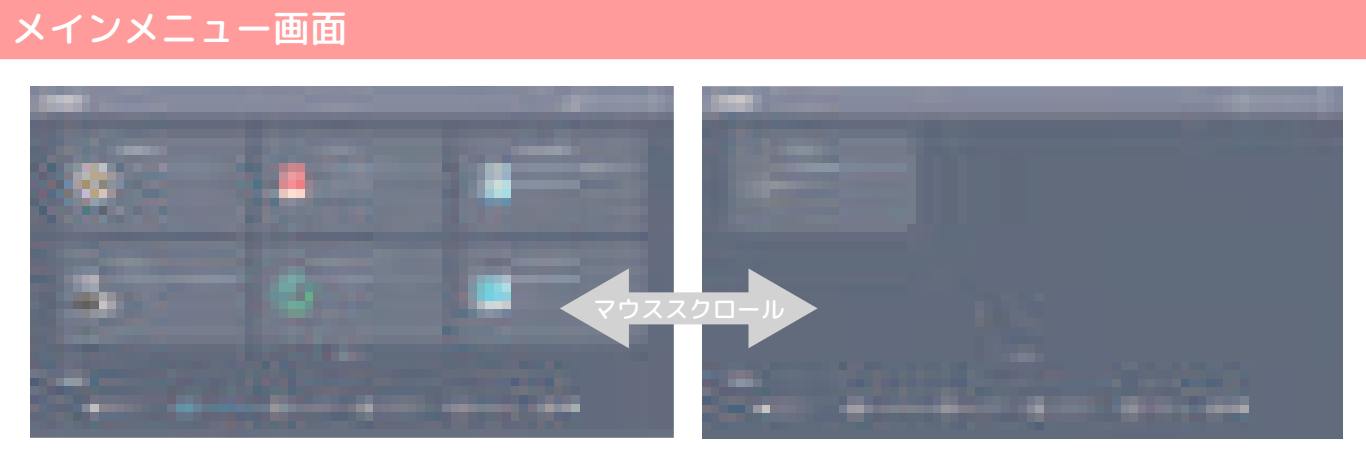

検索再生…録画映像の再生を行ないます。映像検索 機能、各種機能を利用できます。 アラーム…動体検知時の挙動を設定できます。 SMART 検出…高度な検出の設定を利用できます。 POS…POS レジとの連携設定を利用できます。 バックアップ…録画データのバックアップ機能を利 用できます。

ディスプレイ…表示解像度設定などを利用できます。 音声…外部音声ファイルに関する設定を行ないます。

カメラ…接続されたカメラの色彩調整、PTZ 設定、 画面表示設定を利用できます。

- ネットワーク…レコーダーのインターネット設定を 利用できます。
- ストレージ…接続されたストレージに関する設定を 利用できます。

システム…レコーダー本体のシステム設定です。

アカウント…アカウントの修正追加機能を利用でき ます。

情報…レコーダーのシステム情報を確認できます。

### 1. 録画した映像を再生する

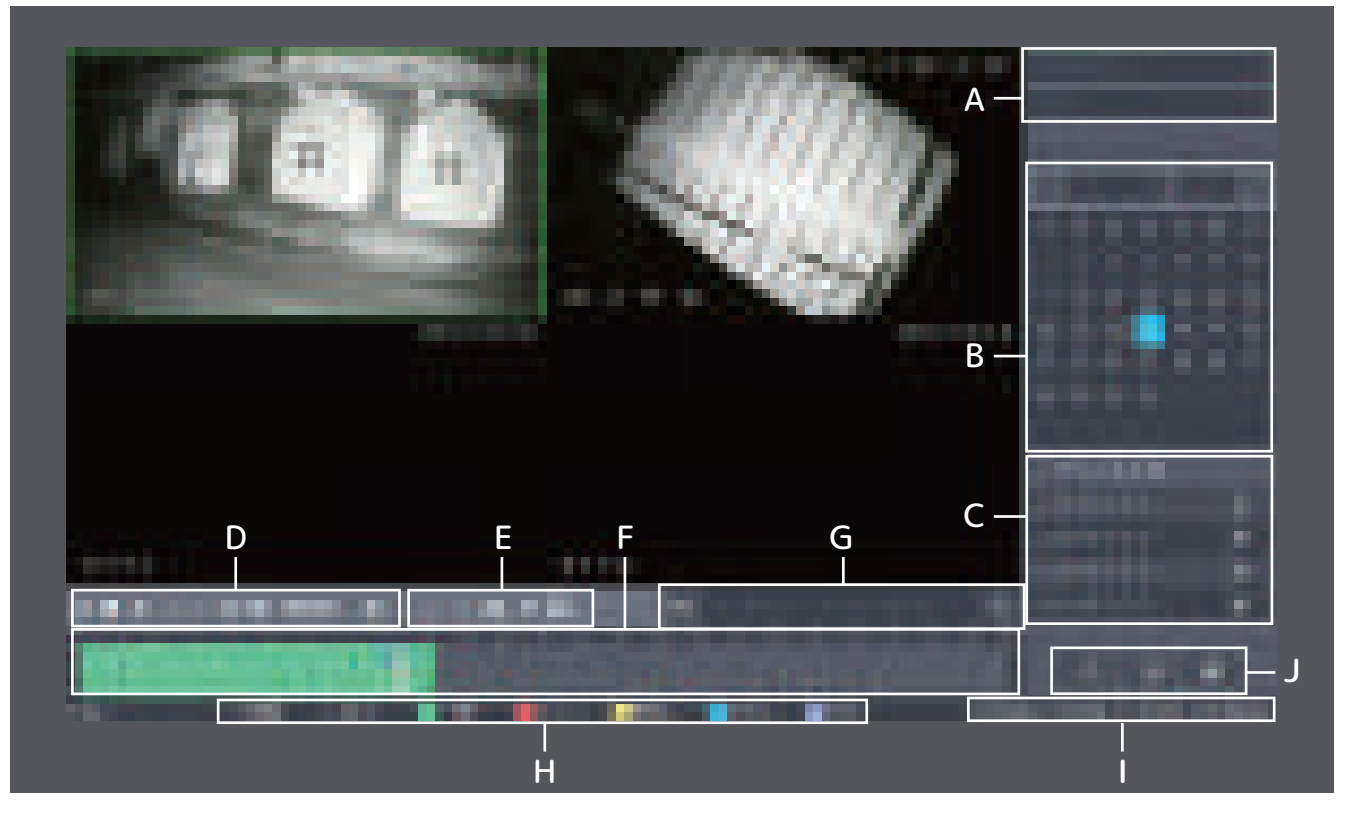

これは録画映像の再生画面です。操作パネル「検索」もしくはメインメニュー「検索再生」から表示できます。 画面下部 F のタイムゲージは 24 時間を指し、緑色に塗りつぶされた箇所が再生可能地点であります。 塗りつぶされた箇所でダブルクリックするとクリックされた地点から再生開始されます。

この画面では B のカレンダー、F タイムゲージより 2019 年 7 月 17 日 8 時 12 分頃を再生していることがわ かります。現在タイムゲージの目盛は 24 時間ですが、I 項目より目盛を変更できます。また H 項目より映像 データの対象を絞り込むことができます。

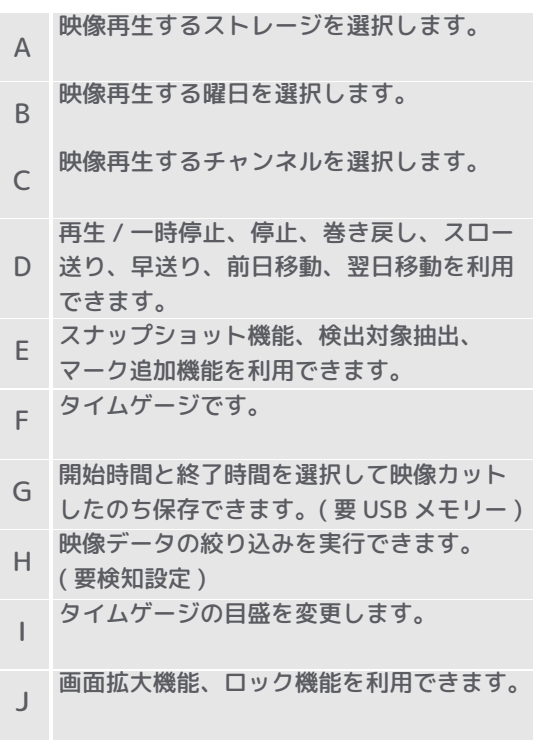

【機能概要】 それは インストランス 【動体検知されたところだけ…】

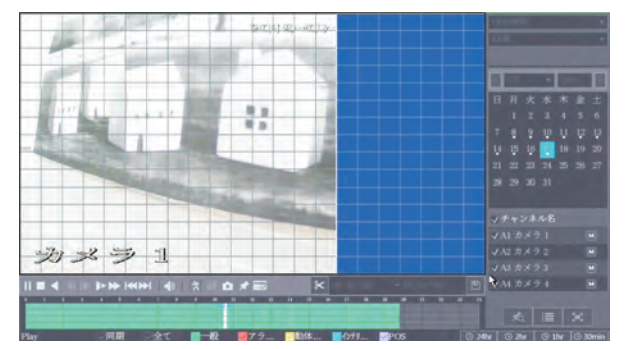

まず再生したい CH をダブルクリックで単画面表 示させます。その後、E 内一番左の人型のアイコ ンをクリックします。すると CH 内が網目いっぱ いに表示されます。検知エリアを設定するためマ ウスカーソルを当てドラッグ & ドロップします。 青く塗りつぶされた箇所が検索対象となります。 そして再度 E 内人型アイコンをクリックすると自 動で、検索、そして再生が開始されます。

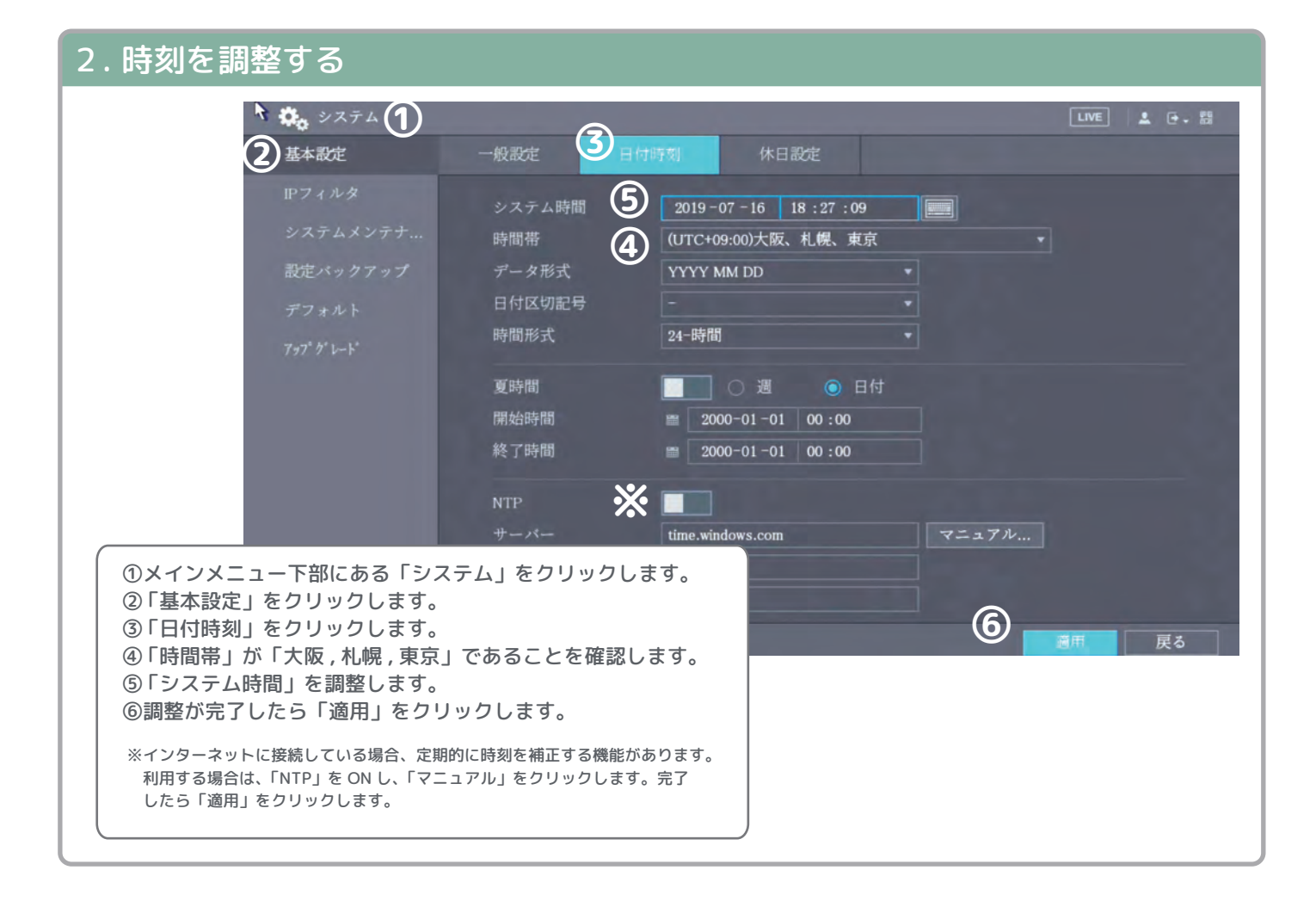

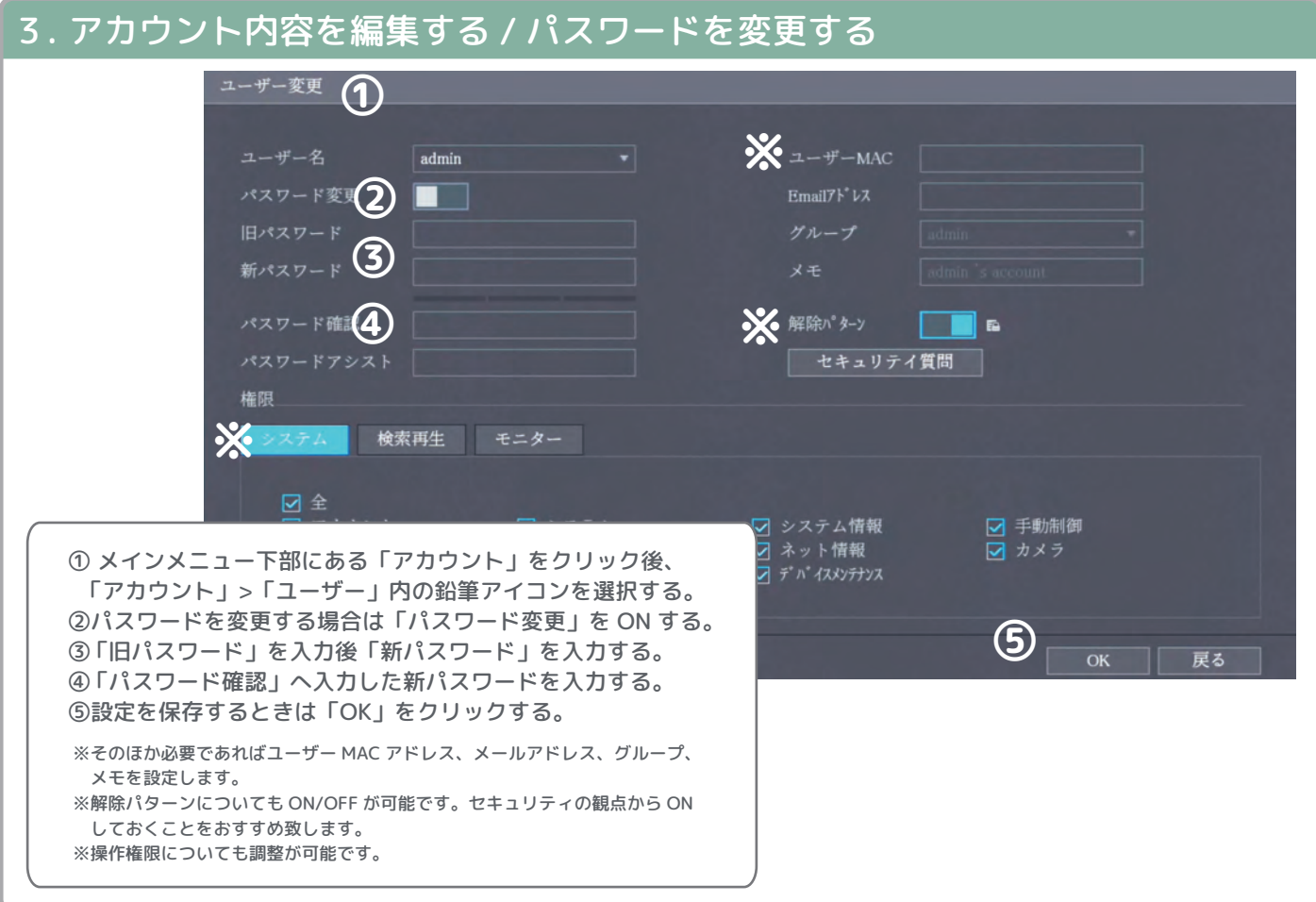

#### 4. モニター解像度を変更する  $2$   $\frac{1}{7}$   $\frac{7}{7}$   $\frac{7}{7}$   $\frac{7}{7}$   $\frac{1}{7}$   $\frac{7}{7}$   $\frac{7}{7}$   $\frac{7}{7}$   $\frac{7}{7}$   $\frac{7}{7}$   $\frac{7}{7}$   $\frac{7}{7}$   $\frac{7}{7}$   $\frac{7}{7}$   $\frac{7}{7}$   $\frac{7}{7}$   $\frac{7}{7}$   $\frac{7}{7}$   $\frac{7}{7}$   $\frac{7}{7}$   $\frac{7}{7}$   $\frac{7}{7$ LIVE | 1 日 - 語 鼓闘表示 チャンネル表示 1280x720 一般 ▾ IVS ルールを上書き SMDプレビュー  $\bullet$ 透過度 ③  $-<sup>o</sup>$ 解像度 1280x720 ④ -般 戻る ① メインメニューにある「ディスプレイ」をクリックします。 ② 「ディスプレイ」をクリックします。 ③画面下部「解像度」を適切な解像度に変更します。 ④ 「適用」をクリックします。 ⑤自動でホーム画面に戻り「解像度を変更しますか?」と表示される ので 15 秒以内に「はい」をクリックすると変更完了します。 ※ 接続するモニターの使用条件に満たしていない解像度を選択すると、映像が表示されなく なる場合があります、ご注意ください。 ※ HDMI で接続した場合、当製品の初期設定時にディスプレイ解像度が自動調整されます。

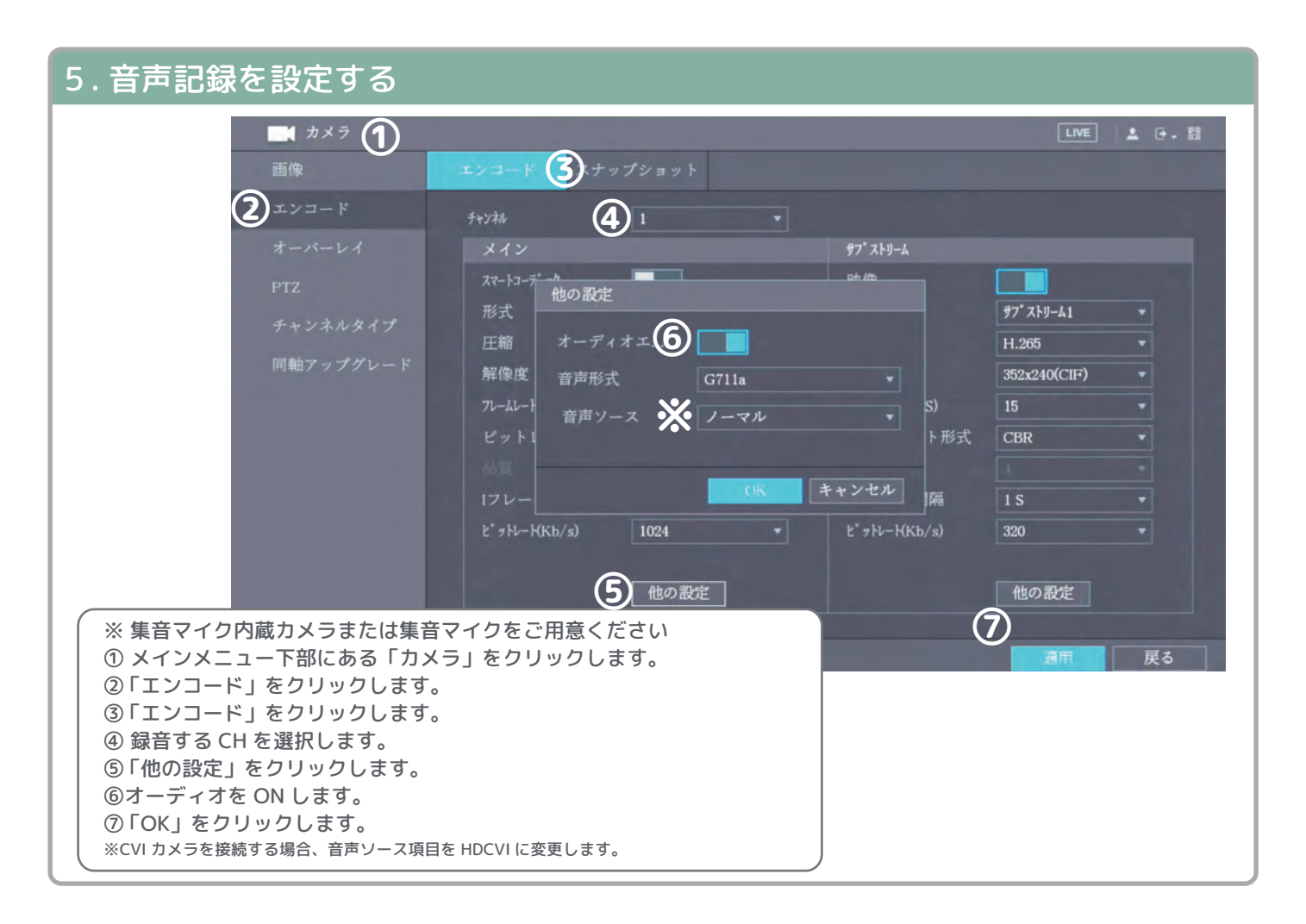

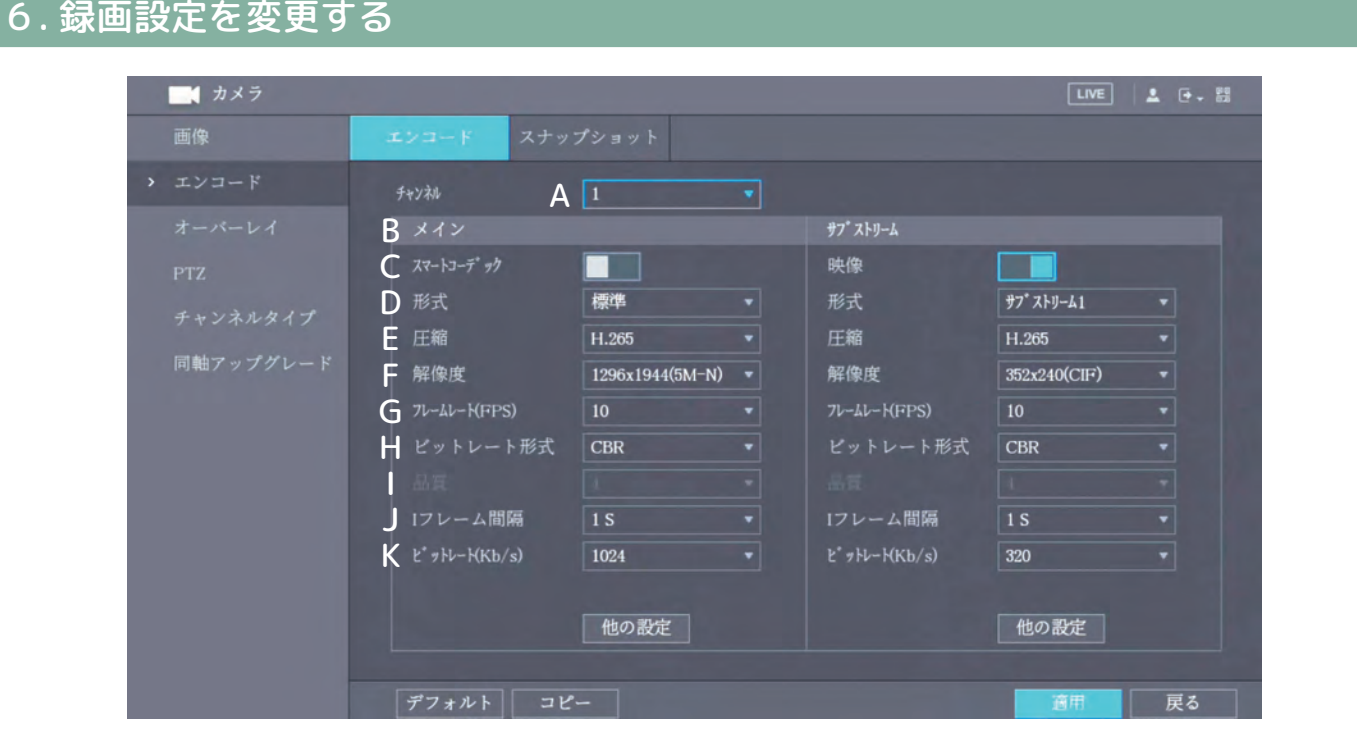

メインメニュー > カメラ > エンコードから設定へ入ります。設定完了後「適用」をクリックします。

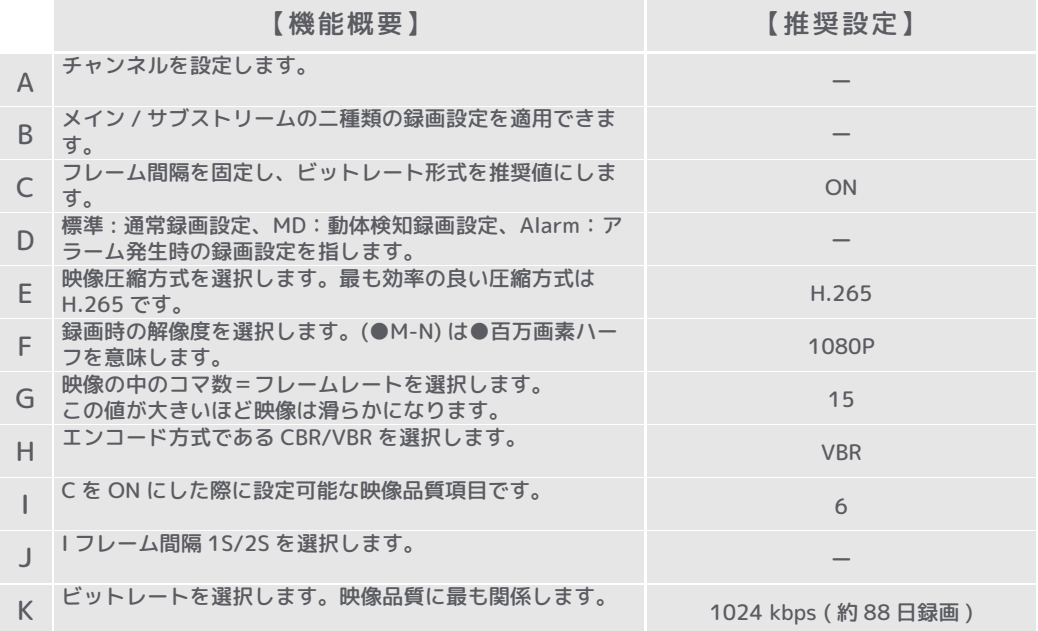

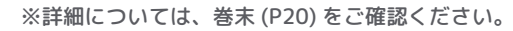

B で紹介するメイン / サブストリー ムは PC やスマホからアクセスする際 に使用します。

ライブ視聴時にメインストリーム再 生、もしくはサブストリーム再生を 選択できます。( 左画像 ) 本機器の初期設定だとサブストリー ム解像度は 352×240 となるので、 メインストリームよりも少ないデー タ通信量で視聴できます。

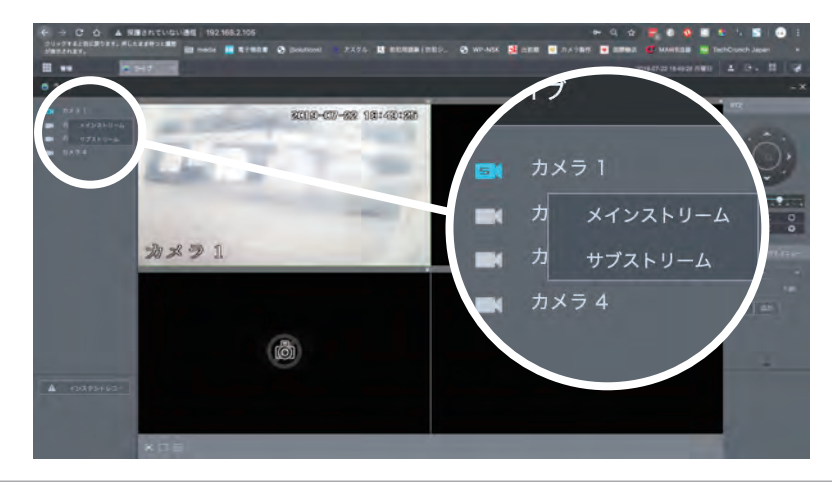

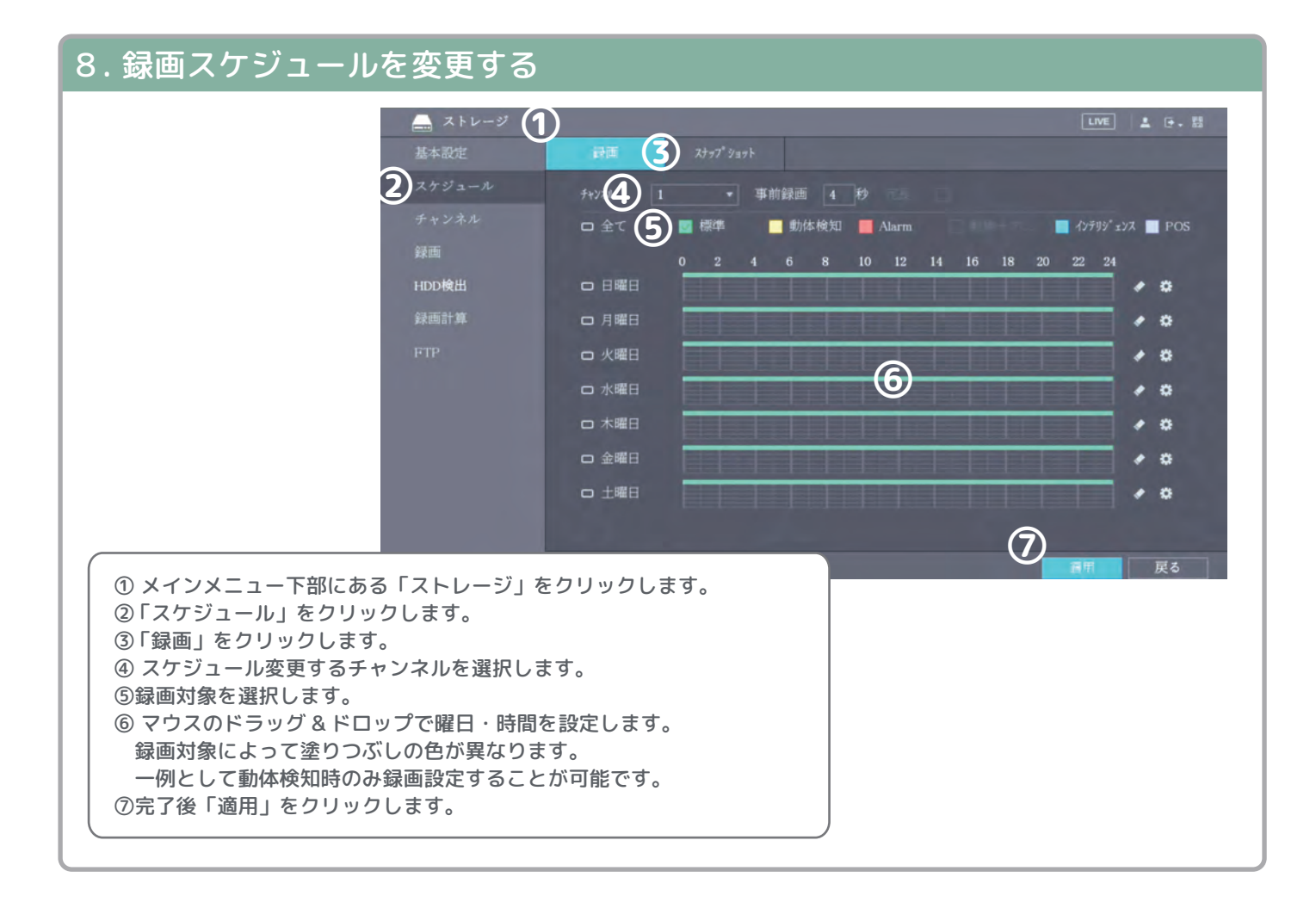

#### 9. USB メモリーへ映像をバックアップする  $0$   $397777$ LIVE | A G. M > バックアップ  $f \wedge f \wedge f$ フォーマット 3.28 GB/3.72 GB(空き/総計) ■ 参照 経路 録画升X3 全 ▼ 形式 All  $2019 - 07 - 17$  03:00:00 □ 終了時間  $2019 - 07 - 17$  04:00:00 <sub>終了時間</sub> (4) 検索 消去 ファイル形式  $MP4$ ⊋  $4$   $7+124$ タイプ 開始時間 サイズ (KB)  $1 \quad \sqrt{1}$  $2019 - 07 - 1703:00:00$   $2019 - 07 - 1704:00:00$ 465600  $\overline{\mathbf{M}}$ 2019-07-17 04:00:00  $\overline{3}$  $\overline{3}$  $\overline{R}$ 2019-07-17 03:00:00 292299  $4 \cdot 4$ 2019-07-17 03:00:00 2019-07-17 04:00:00 ① USB メモリー(別売)を本機に挿入します。 ⑤ 停止 ② メインメニューにある「バックアップ」をクリックします。 ③ 各項目を選択・確認します。 バックアップするチャンネル・映像データの種類・バックアップ開始時間・ バックアップ終了時間・ファイル形式 ④「検索」をクリックします。 ⑤設定完了したら「バックアップ」をクリックします。 ⑥バックアップが完了したら USB メモリーを取り外して PC で映像を 確認しましょう。

### 9. 動体検知アラームを設定する

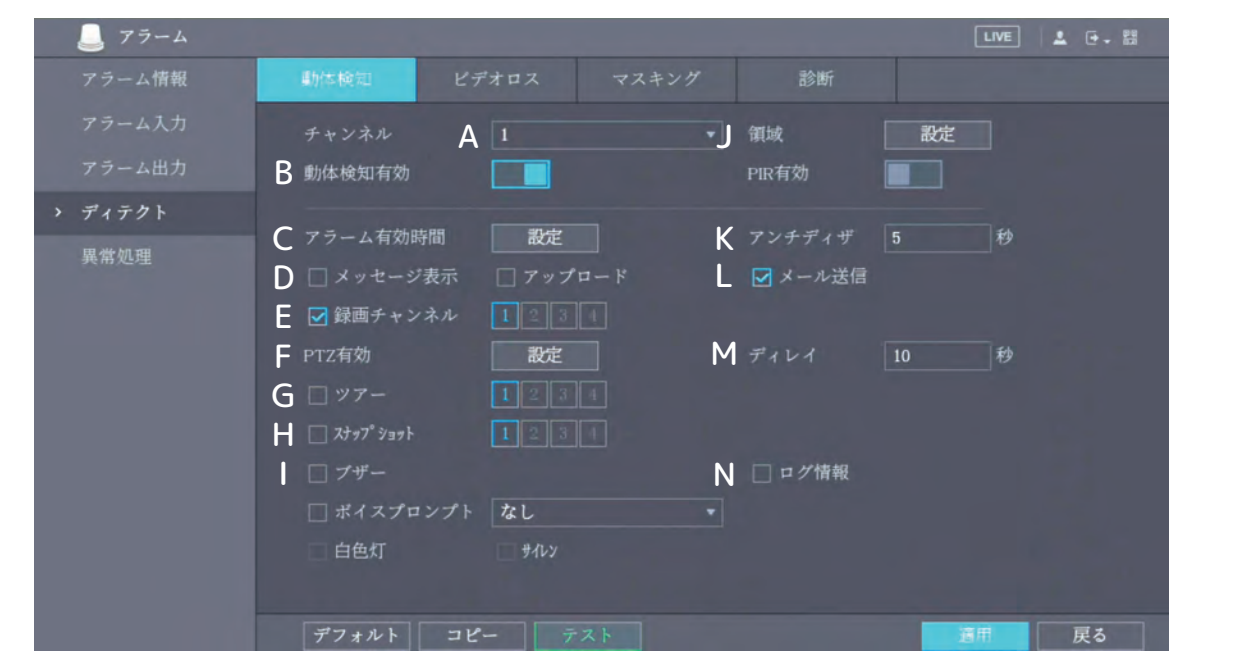

メインメニュー > アラーム > ディテクト > 動体検知から設定へ入ります。設定完了後「適用」をクリックします。

【一部機能概要】

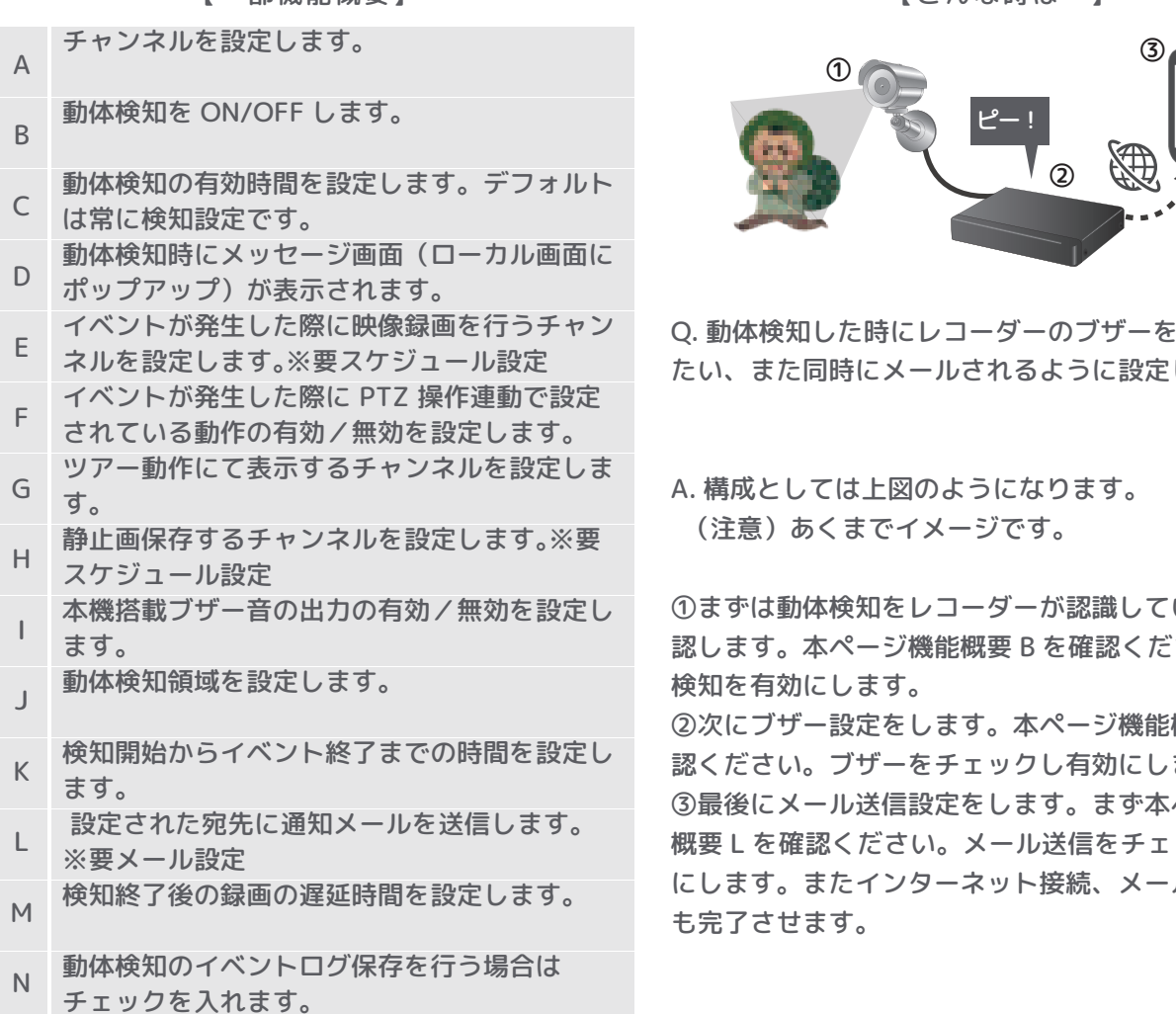

【こんな時は…】

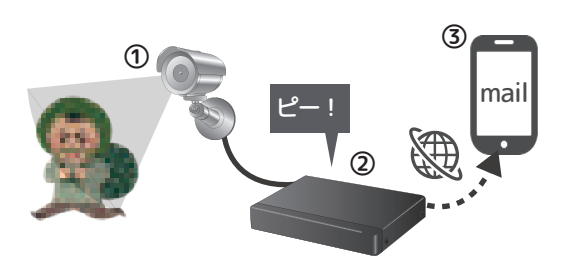

Q. 動体検知した時にレコーダーのブザーを起動させ たい、また同時にメールされるように設定したい。

A. 構成としては上図のようになります。 (注意)あくまでイメージです。

①まずは動体検知をレコーダーが認識しているかを確 認します。本ページ機能概要 B を確認ください。動体 検知を有効にします。 ②次にブザー設定をします。本ページ機能概要 I を確 認ください。ブザーをチェックし有効にします。 ③最後にメール送信設定をします。まず本ページ機能 概要 L を確認ください。メール送信をチェックし有効 にします。またインターネット接続、メール送信設定

も完了させます。

## 10. レコーダーをインターネットへ接続する

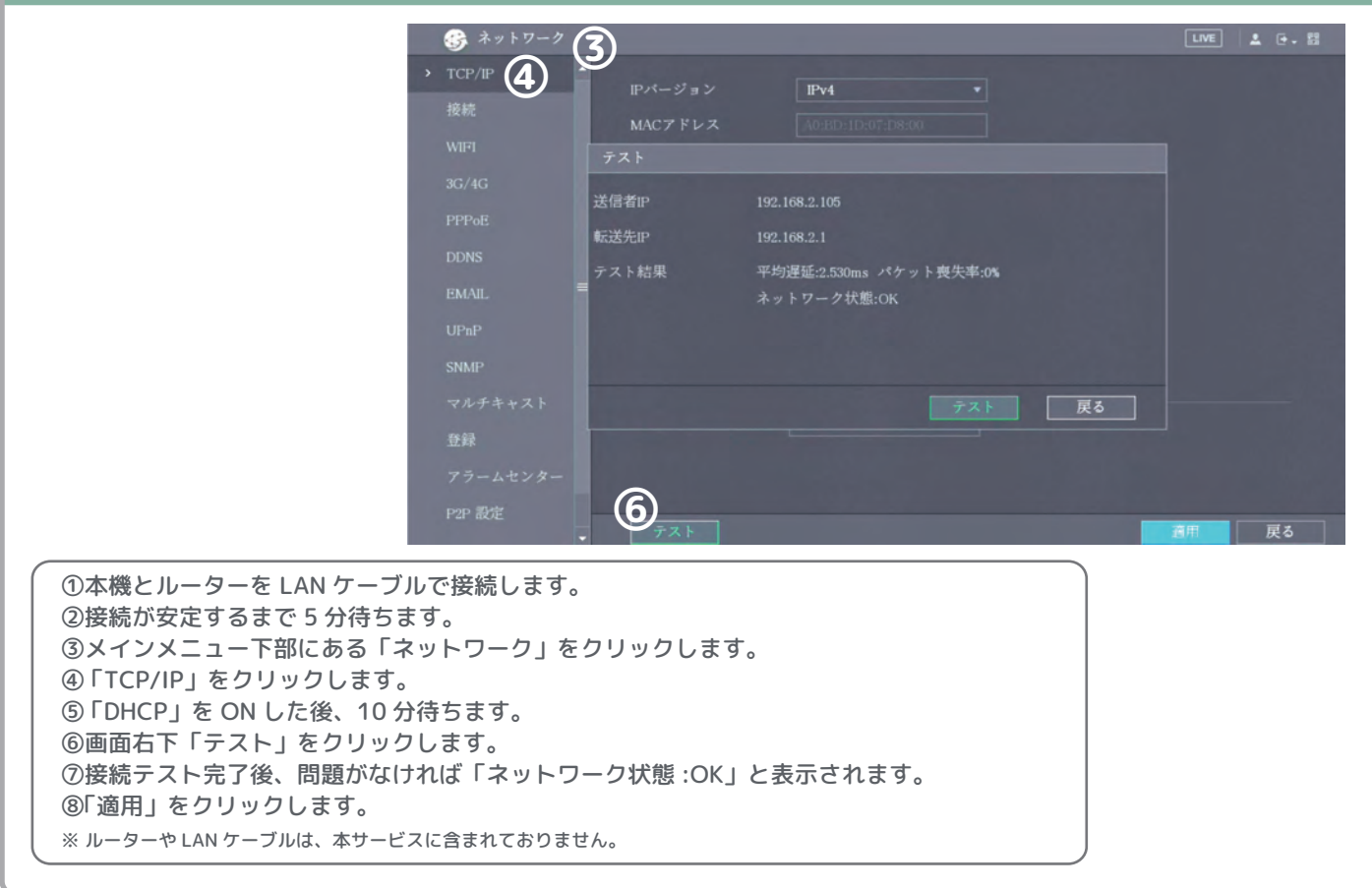

#### 11. メール送信を設定する ● ネットワー  $\mathbf{Q}$  $\bigcirc$ smtp.gmail.com  $\begin{picture}(20,5) \put(0,0){\line(1,0){15}} \put(15,0){\line(1,0){15}} \put(15,0){\line(1,0){15}} \put(15,0){\line(1,0){15}} \put(15,0){\line(1,0){15}} \put(15,0){\line(1,0){15}} \put(15,0){\line(1,0){15}} \put(15,0){\line(1,0){15}} \put(15,0){\line(1,0){15}} \put(15,0){\line(1,0){15}} \put(15,0){\line(1,0){15}} \put(15,0){\line(1,$ 465 送信サーバーの設定 $\bullet$  @gmail.com ........  $\blacksquare$ 受信者1 ▼ 暗号化形式  $\qquad \qquad \bullet$ gmail.com 間隔 Emailアドレス @gmail.com 死活監視  $\blacksquare$ XVR ALERT □問隔 **THE R** ⑤ ⑥ 戻る ① 「レコーダーをインターネットへ接続する」、各アラーム設定を完了させておきます。 ② メインメニュー下部にある「ネットワーク」をクリックします。 ③ 「EMAIL」をクリックします。 ④ 「有効」を ON し、各入力項目を入力します。 なお本機は送信用メールサーバーを使用しメール送信を行ないます。 事前に送信用メールサーバー情報を用意しておきましょう。 ⑤ 「テスト」をクリックします。 すると入力されたメールアドレス宛にテストメールが送信されます。 ⑥ 「適用」をクリックします。

# 12. スマートフォンから閲覧する

1.「レコーダーをインターネットへ接続する」を完了させてお きます。レコーダーネットワーク設定内「P2P 設定」を 開きます。P2P 接続を許可するため「有効」を ON します。 この画面は開いたままにしておきます。

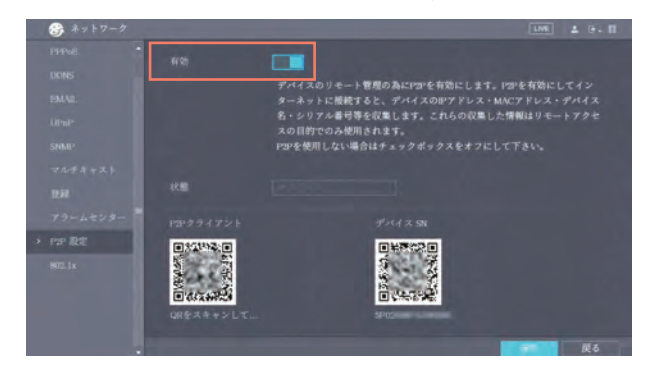

2. スマホの Play ストアまたは APP ストアにて所定のアプリ をダウンロードします。

Play ストア…Android 対応アプリ "" DMSS ""<br>APP ストア…iOS 対応アプリ " " DMSS "" APP ストア…iOS 対応アプリ

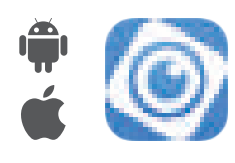

3. アプリを開き、レコーダーを登録します。方法は以下手順 を参考にしながらお進めください。QR コード読込時は 「デバイス SN」下の QR コードを読み取ります。「P2P クラ イアント」下の QR コードではありません。

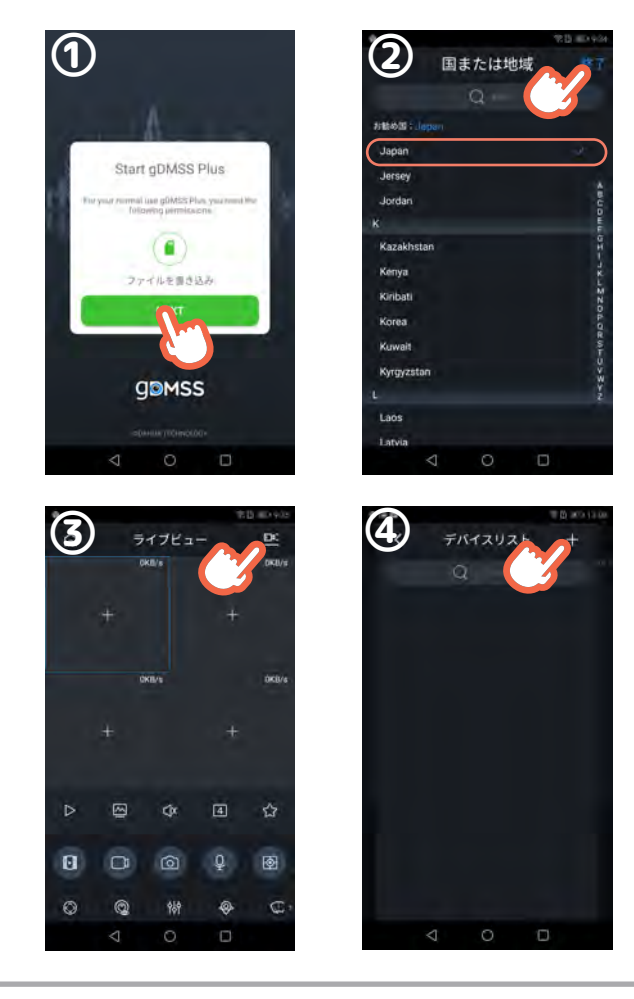

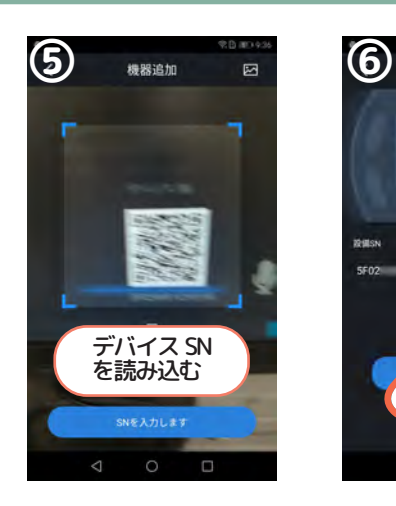

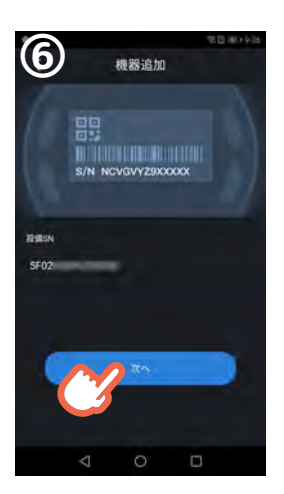

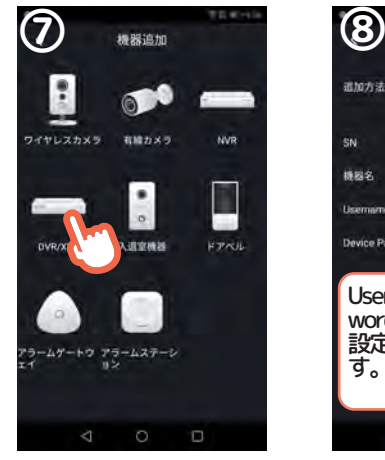

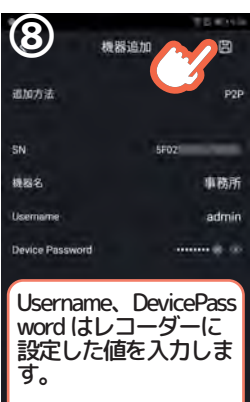

4. 登録完了後、ライブ視聴しましょう。

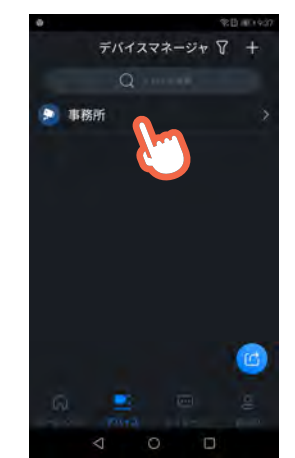

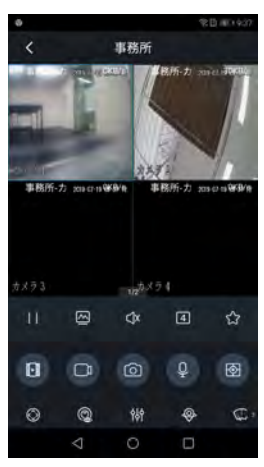

※インストール要件 Android  $5.0.x \sim$ iOS  $9.x \sim$ 

### 13. パソコンから閲覧する

1.「レコーダーをインターネットへ接続する」を完了させてお きます。レコーダーネットワーク設定内「P2P 設定」を 開きます。P2P 接続を許可するため「有効」を ON します。 また「デバイス SN」下の番号をメモに控えます。

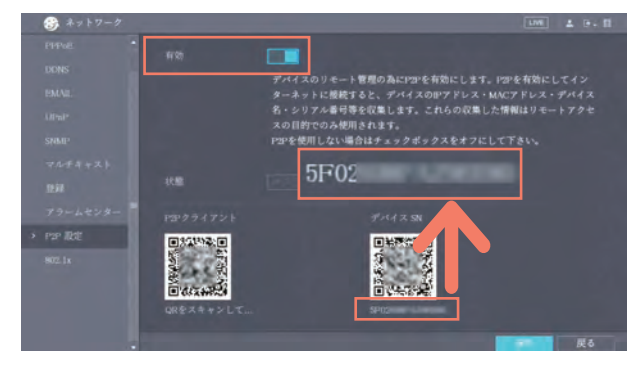

2.Windows パソコンを起動後、インターネットブラウザで U RL へアクセスし、PC 用 exe ファイルをダウンロード、イン ストールします。

→http://urx.blue/xvZB

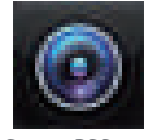

Smart PSS.exe

- 3. パソコン上でソフトウェアを開き、まずはソフトウェアのパ スワード設定を行います。
- ※レコーダーのパスワードではなく、あくまでソフトウェアの パスワード設定です。

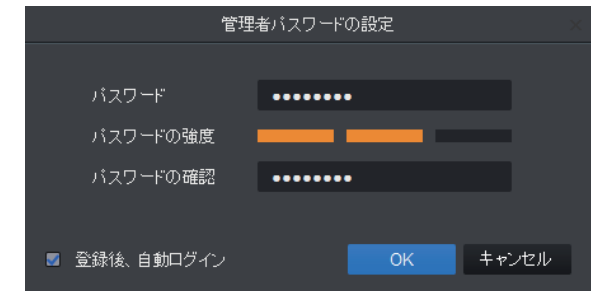

4. パスワード設定が完了したら、レコーダーを登録します。 以下画面で「+追加」をクリックします。

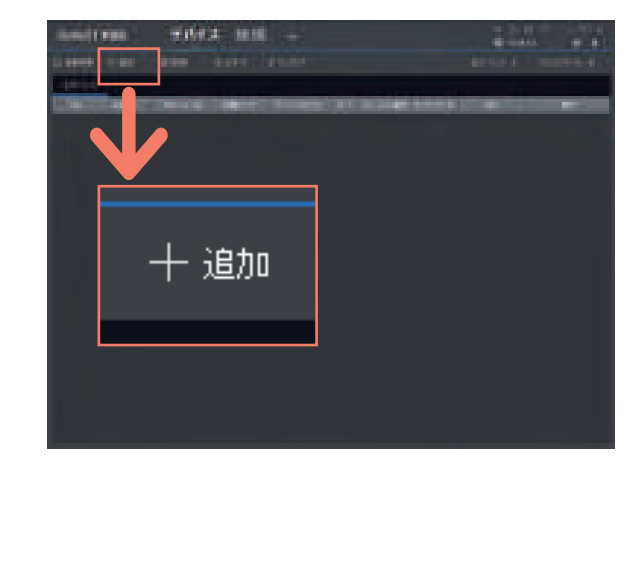

5. デバイス名は英数字で自由に、登録モードは SN(P2P).. へ変更、SN は先ほどメモした番号を、最後のユーザー 名、パスワードはレコーダーに設定された情報を入力し ます。完了後、「追加」をクリックします。

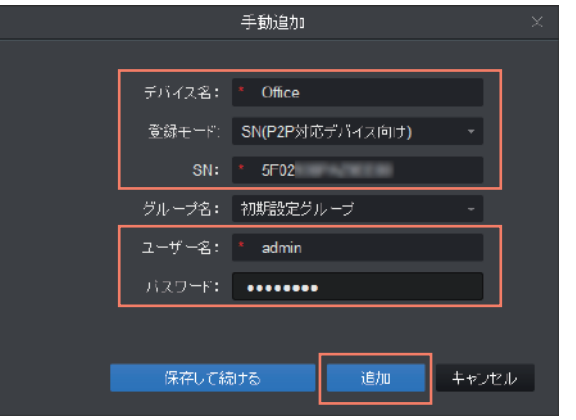

6. 登録完了後、以下手順に沿いライブ視聴しましょう。

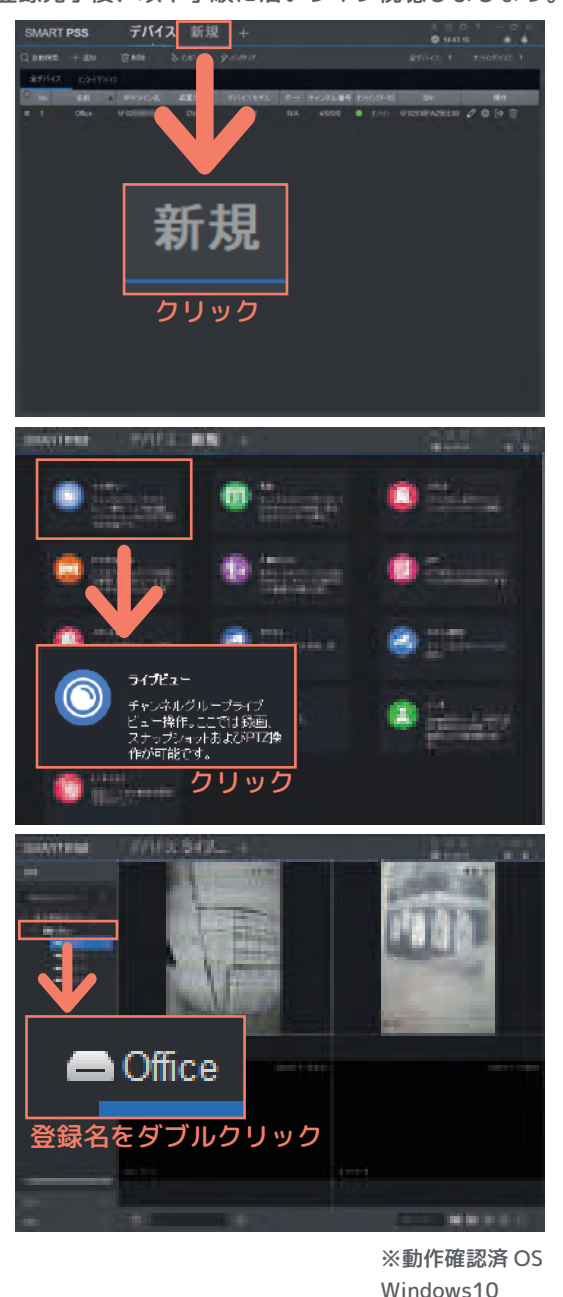

# 。<br>14. 再起動 / 電源を切る

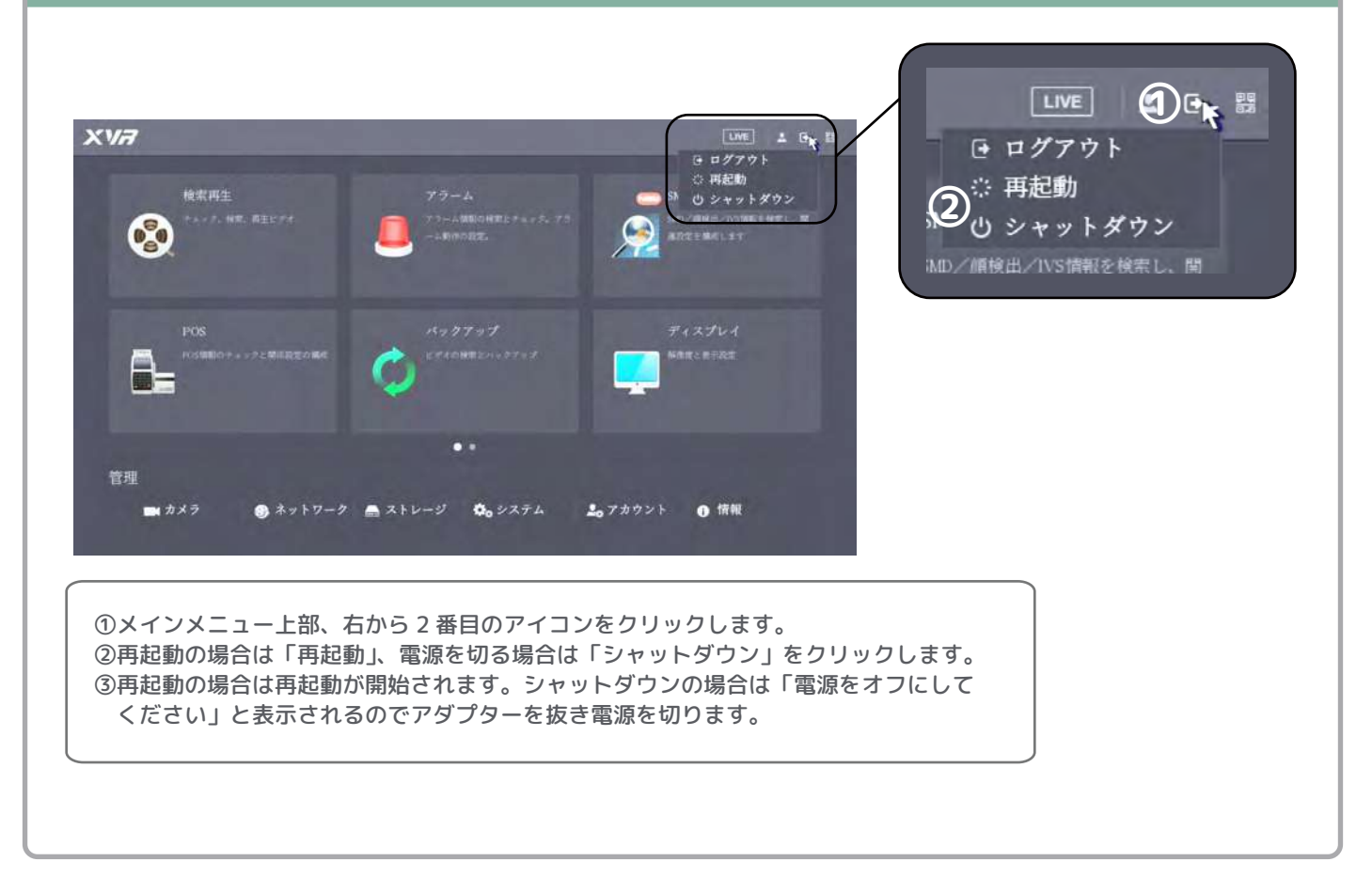

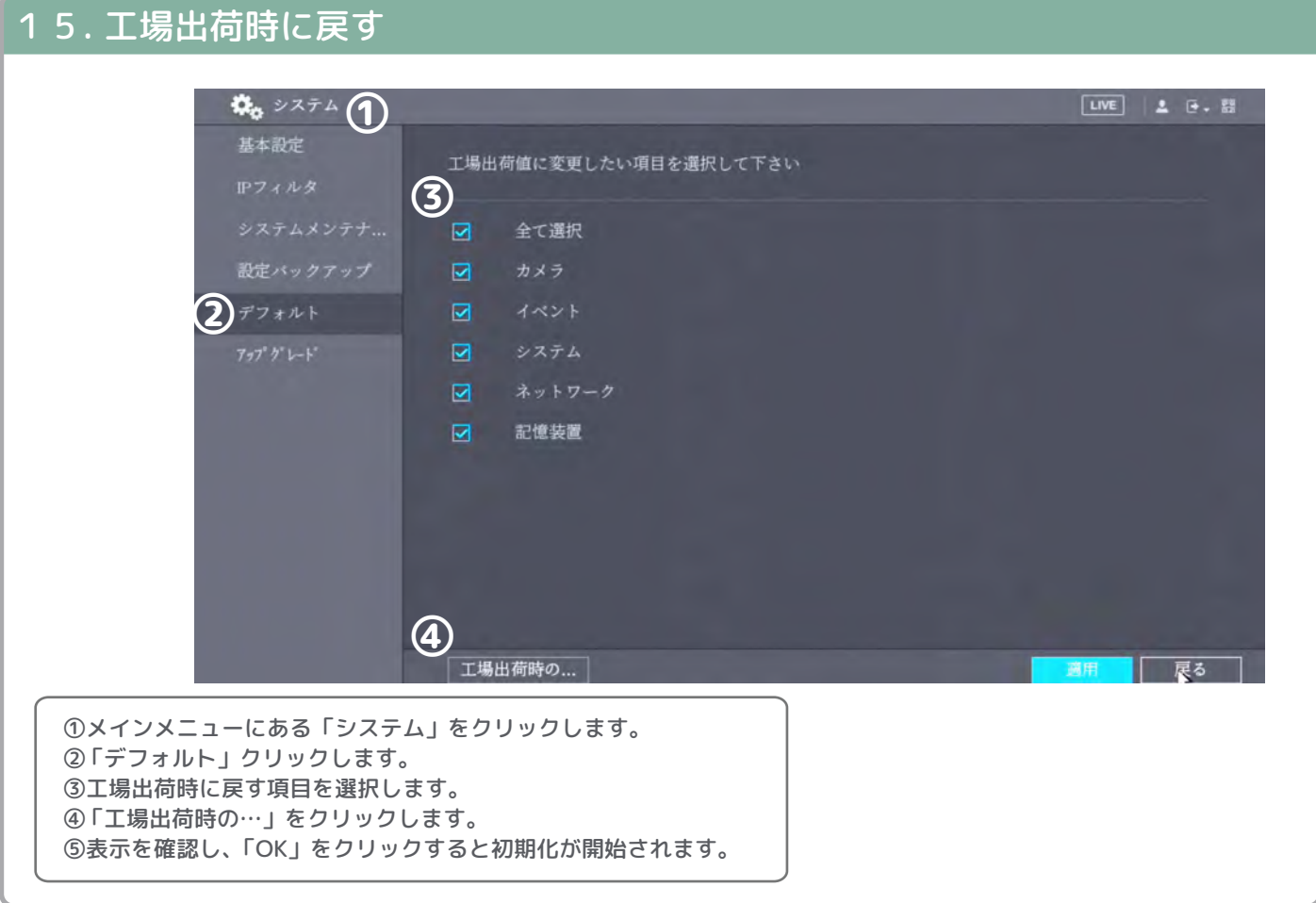

# 。<br>16. 高度な設定

#### SMART 検出機能 - IVS ( インテリジェントビデオシステム )

SMART 検出機能では高度な検知設定を行なうことができます。IVS (インテリジェントビデオシステム)は4 種類の検知 設定を変更できます。なお本機能は複数の CH、トリガーを設定可能です。 設定画面:【メインメニュー】→【SMART 検出】→【パラメータ】→【IVS】 ドロー後、トリガー設定を実施します。

#### 【IVS 機能概要】

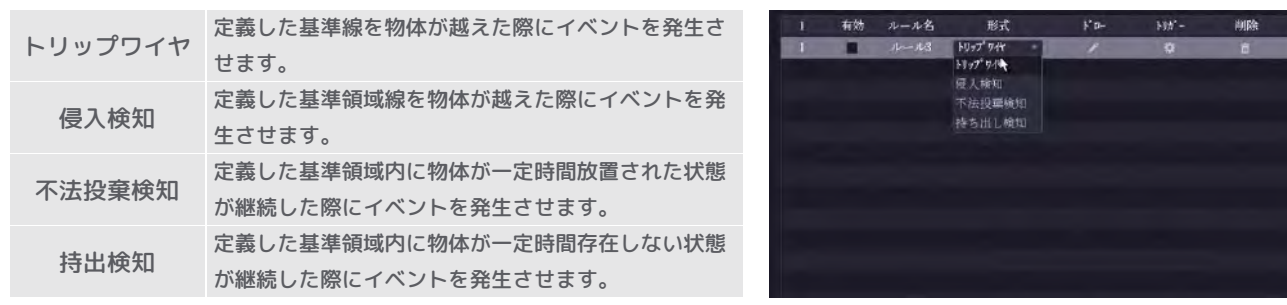

トリップワイヤ 侵入検知 不法投棄検知 持出検知

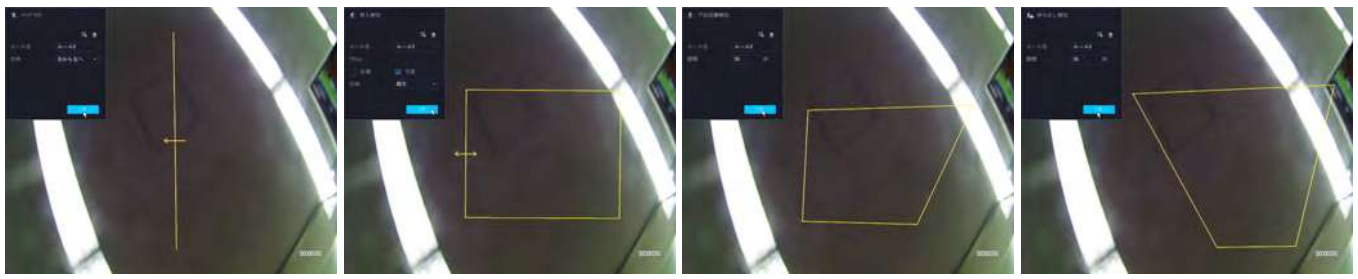

#### プライバシーマスク機能

プライバシーマスク機能は、ライブ映像または録画映像に映したくない領域を黒い領域で隠す機能です。 ※レコーダによっては [ プレビュー ]/[ 映像 ] を纏めて、「カバーエリア」と表示されている場合があります。 設定画面:【メインメニュー】→【カメラ】→【オーバーレイ】→【カバーエリア】

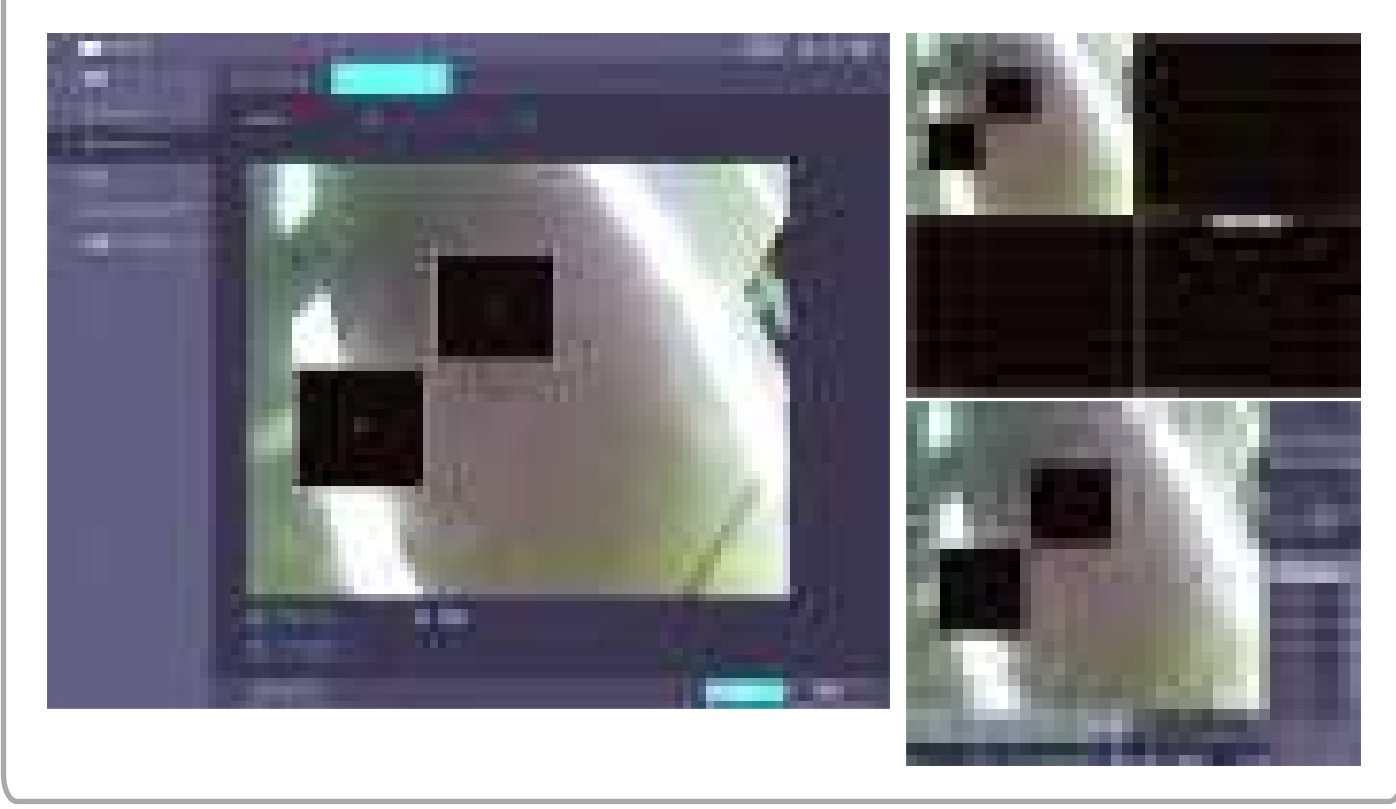

**20**

録画設定に関する推奨値をご説明致します。 ①②の指示に従って録画設定を行いましょう。

#### ①スマートコーデックをオンにしましょう

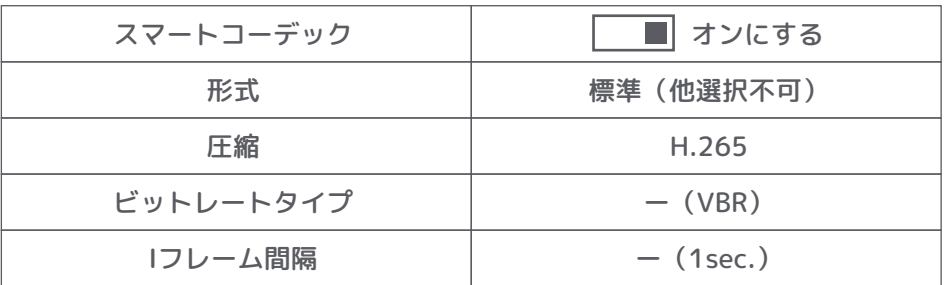

### ②理想の録画可能時間に合わせて各設定値を調整しましょう

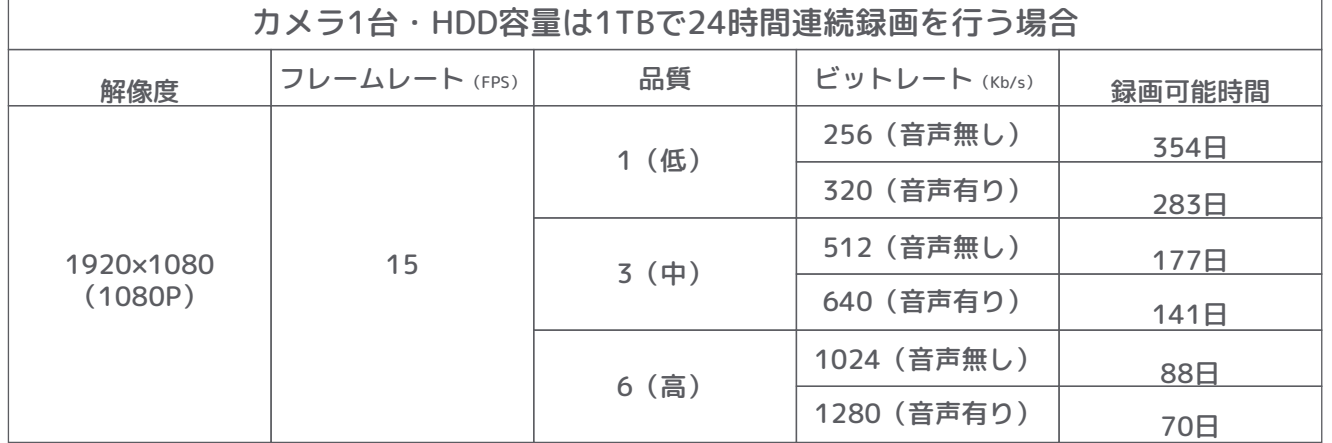

※カメラを複数台録画する場合は、日数 ÷ カメラ台数で録画可能時間を算出することができます。

※上書き録画を設定している場合、上書きが開始されるまでの時間の目安になります。

※撮影環境によって録画可能時間は変動することがあります。

※録画可能時間はハードディスク容量に比例します。

※解像度は現在主流である16:9の液晶モニターに応じた1920×1080を推奨します。

※弊社製マイク搭載型カメラに接続して音声記録も行う場合「音声有り」のビットレートを選択してください。

#### インターネット接続に関する注意点

- ※ 使用するネットワーク(回線事業者・プロバイダを含みます)やブロードバンドルータ・ADSL モデムなど の機器の状態によっては、本機との通信ができない場合があることをご理解の上でお使いください。
- ※ インターネット接続環境で使用する場合は、常時接続の環境でご使用ください。常時接続でない場合、 遠隔地からインターネット経由で本機に接続できない、本機からのデータ送信、本機との通信が正常に行え ないなどの原因となります。インターネット接続機器(ブロードバンドルータなど)の接続設定または動作 仕様が、常時接続であることをご確認ください。
- ※ 遠隔地からインターネット経由で本機にアクセスするためには、本機設置側のインターネット回線にグロー バル IP アドレスが必要な場合がございます。ケーブルインターネットなどの一部のプロバイダでは、プライ ベート IP アドレスが割り当てられる場合があります。ご契約のプロバイダがグローバル IP アドレスを提供 していることをご確認ください。
- ※ 本機に登録されている管理者権限のユーザ ID・パスワードは必ず変更しましょう。 初期値のまま使用すると、不正なアクセスによる画像・音声・情報の閲覧、漏洩に繋がる恐れがあります。

この商品保証規定は、記載内容の範囲で弊社商品(以下、本商品といいます)を無料修理、または交換することをお 約束するものです 。

●ご注文番号が不明な場合は、有料修理とさせて頂きます。

●保証期間はご購入日より1年間です。

注意書、取扱説明書等に従った使用方法(以下、正常なご使用状態といいます)で保証期間内に故障した場合は、無料 修理または弊社の判断により同等品へ交換致します。

保証の対象となるのは本商品の本体部分のみです。ソフトウェア、付属品、消耗品、関連するデータ等は保証の対象 とはなりません。

1.保証対象外

・落下・衝撃等、本商品のお取扱いが不適当なため生じた故障もしくは損傷の場合 ・工事、使用上の誤り、不当な 改造による故障もしくは損傷の場合

・火災、地震、水害、落雷、ガス害、塩害およびその他の天災地変、公害または異常電圧等の外部的事情による故障 もしくは損傷の場合

・接続時の不備に起因する故障もしくは損傷の場合 ・接続している他社製品に起因する故障もしくは損傷の場合

・正常なご使用状態に反するお取扱いに起因する故障もしくは損傷の場合 ・消耗品、付属品に起因する故障もしく は損傷の場合

・合理的使用方法に反するお取扱い、またはお客様の維持・管理環境に起因する故障もしくは損傷の場合 ・その他弊 社が保証対象外と判断した場合

2.修理

・本商品を送付される場合、発送時の費用はお客様のご負担、弊社からの返送時の費用は弊社負担とさせて頂きます。

・弊社は、輸送中の事故に関しては責任を負いかねます。

・弊社が修理に代えて交換を選択した場合における本商品、もしくはその部品は弊社にて適宜処分しますので、お客 様にはお返し致しません。

3.免責

・本商品の正常なご使用状態以外で生じたお客様の直接、間接の損害につきましては、弊社は一切の責任を負いません。 ・本商品の故障もしくは使用によって生じた関連する保存されたデータの毀損・消失等について、弊社は一切の責任 を負いません。

・本商品に隠れた瑕疵があった場合、弊社は無償にて当該瑕疵を修理、または瑕疵のない商品か同等品に交換致しま すが、当該瑕疵に基づく損害賠償責任を負いません。

4.保証有効範囲

・この商品保証規定は、日本国内で使用される場合に限り有効です。(Our company provides the service under this warranty only in Japan.)

・弊社は出張修理を行なっておりません。持込・配送修理のみ対応しております。

※ この保証書は記載内容の範囲で無料修理をお約束するものです。従ってこの保証書によって、お客様の法律上の権利を制限 するものではありませんので、保証期間経過後の修理についてご不明の場合は、お買い上げの販売店、又は弊社営業所にお 問合わせ下さい。

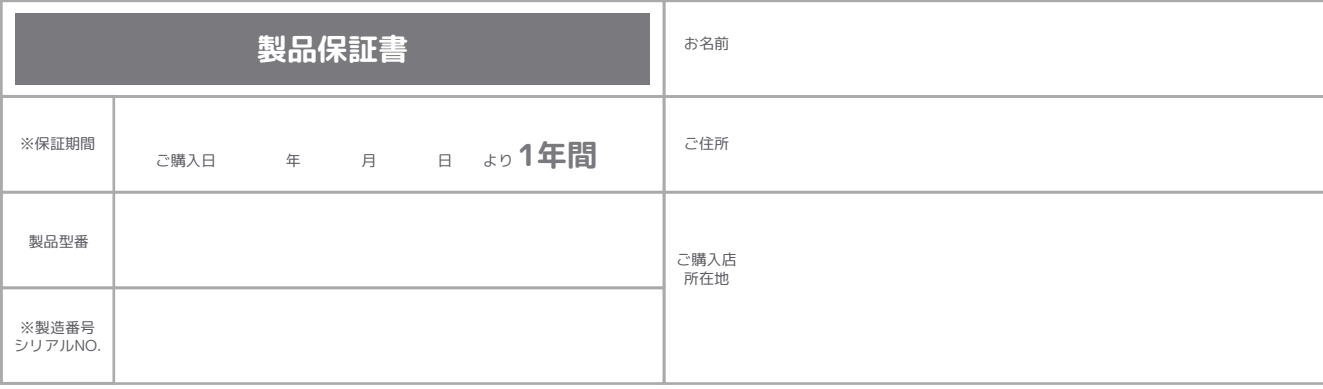

2022.01 外観、及び仕様については改良のために予告なく変更することがあります。

 $\mathcal{A}(\mathcal{A})$  and  $\mathcal{A}(\mathcal{A})$  .